# AZCARE TRACKS ご利用ガイド

# (クライアント様 向け)

2021.12.07 **版**

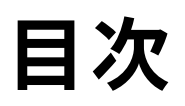

### **AZCARE TRACKSとは**

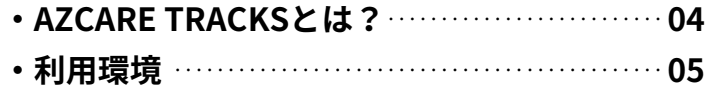

### **サービスの利用登録**

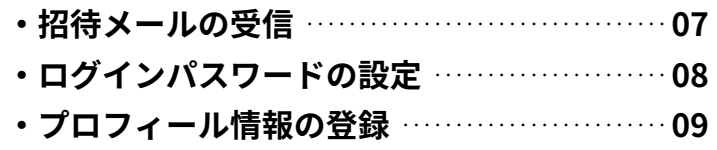

### **メニューボタンの構成**

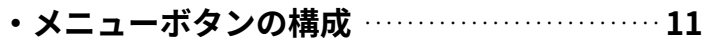

## **プログラム画面の使い方**

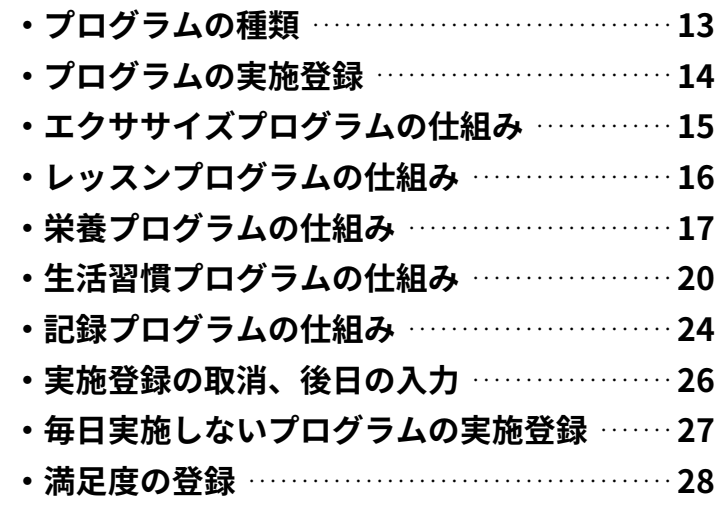

### **グラフ画面の使い方**

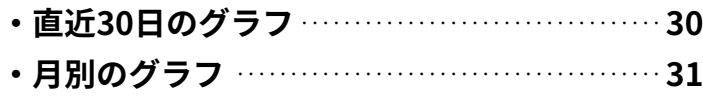

**・グラフの詳細データ ・・・・・・・・・・・・・・・・・・・・・・・・・・・・・・・ 32**

### **カルテ画面の使い方**

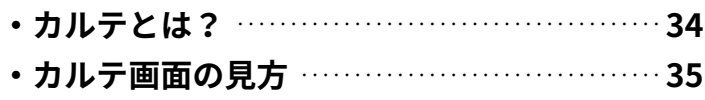

### **通知画面の使い方**

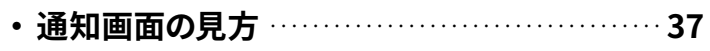

## **設定画面の使い方**

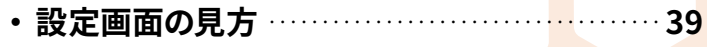

# AZCARE TRACKS とは

# **AZCARE TRACKS とは?**

普段あなたの指導を担当しているトレーナーやセラピストが処方した3種類の プログラムが、あなたの端末(パソコンやスマホ)に届くWEBサービスです。

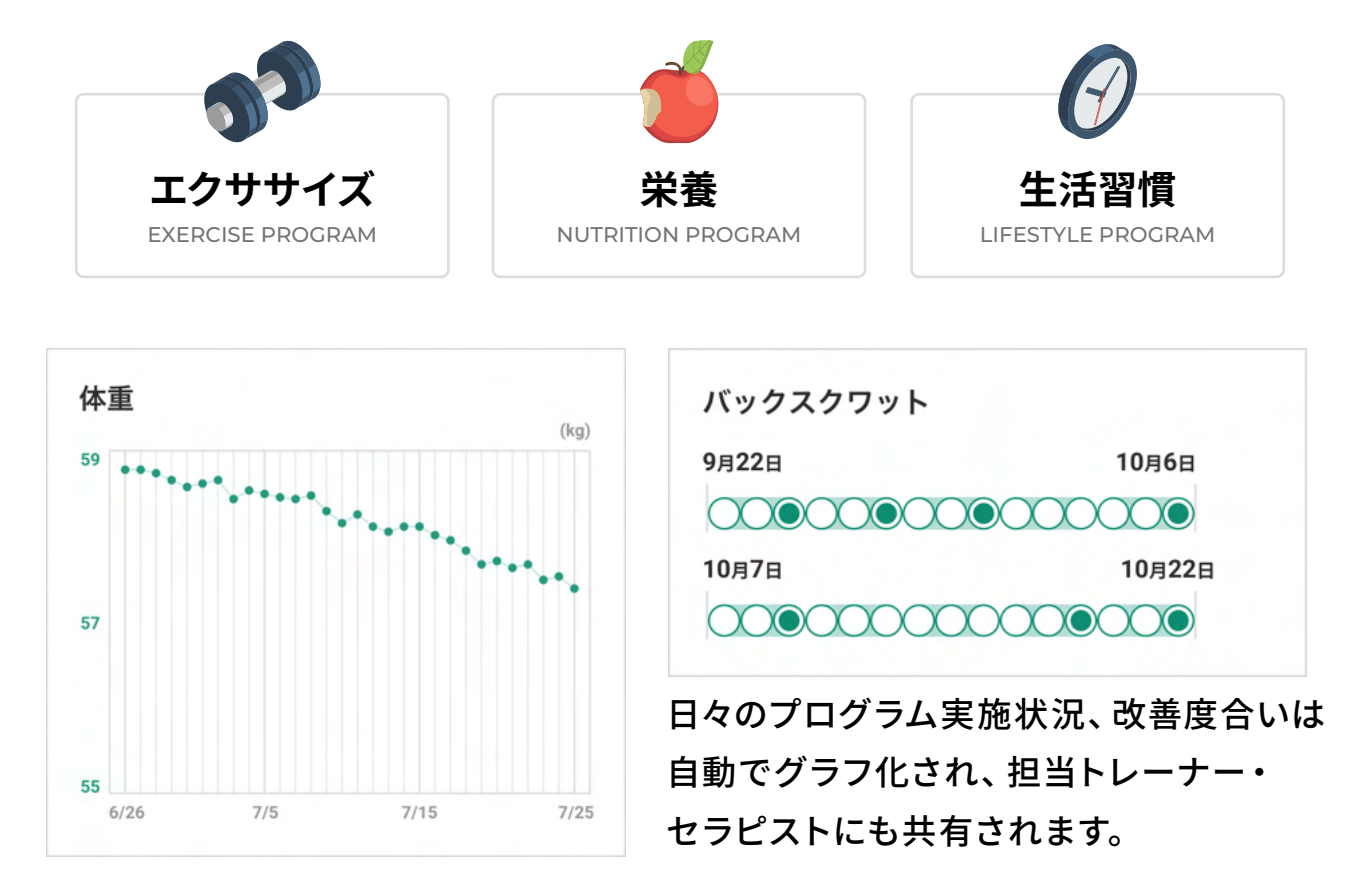

**「健康維持」「身体作り」「競技力向上」など、あなたの目標達成を トレーナー・セラピストがプログラムを通してトータルサポートします。**

# **利用環境**

- **・スマートフォン**
- **・パソコン**
- **・タブレット**

**でインターネットにアクセスできる環境があれば、 いつでもご利用可能です。**

**※アプリのダウンロードは必要ありません。**

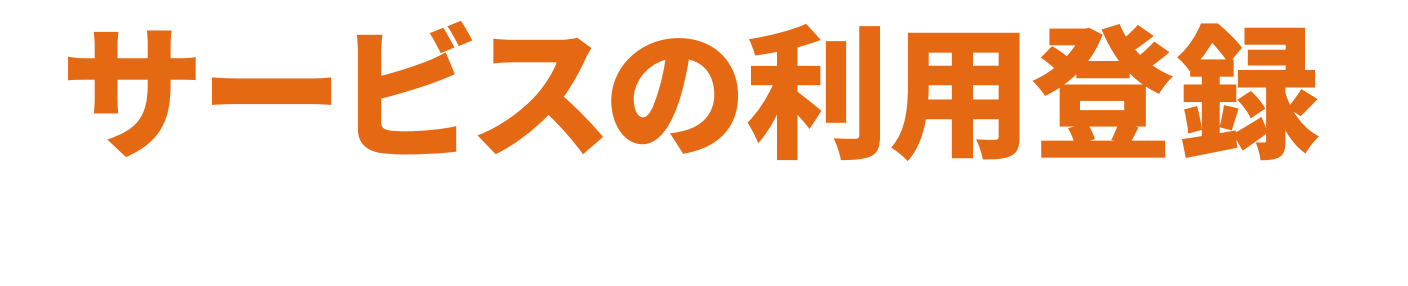

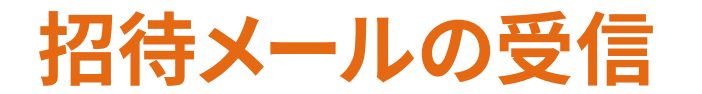

AZCARE TRACKSを利用したサポートを始めることになったら、 担当トレーナー、セラピスト(以降、「担当者」と表記します)が メールアドレスをお伺いし、サービスへの招待メールを送信します。

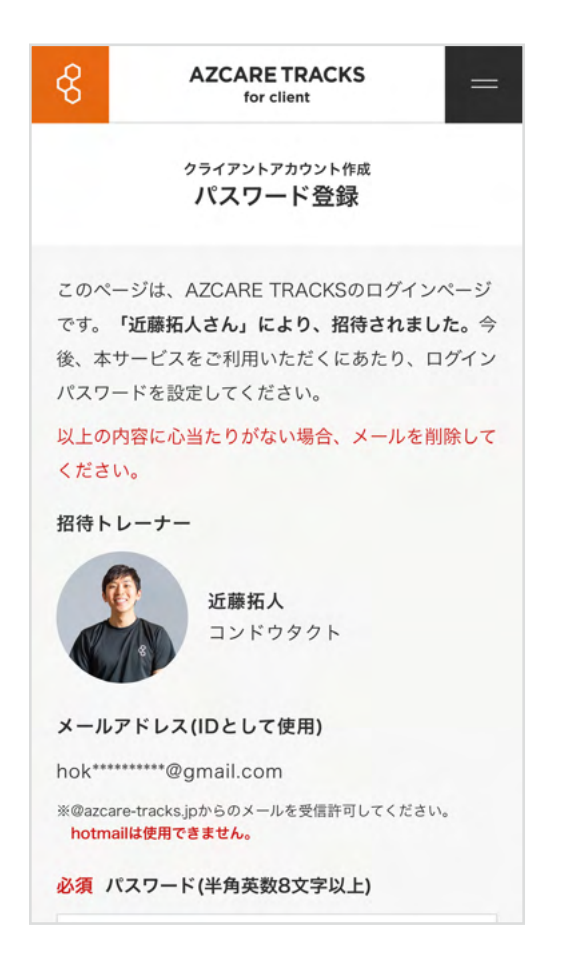

**届いたメール内の 「初回ログインURL」にアクセスすると アカウント登録にお進みいただけます。**

# **ログインパスワードの設定**

初回ログインURLにアクセスすると、パスワードの設定画面が開きます。 パスワードは半角英数8文字以上で設定してください。

#### メールアドレス(IDとして使用)

hok\*\*\*\*\*\*\*\*\*\*@gmail.com

※@azcare-tracks.jpからのメールを受信許可してください。 hotmailは使用できません。

必須 パスワード(半角英数8文字以上)

必須 パスワード(確認用)

#### 必須 個人情報保護方針への同意

#### 個人情報保護方針

AZCARE株式会社 (以下、当社という)は、個人情報 取扱事業者として、個人情報の保護に関連する法令を 誠実に遵守し、お客様からご提供いただく個人情報の 管理・運営を行ってまいります。

個人情報保護方針に同意する

この内容で登録する

### **パスワード設定が完了すると、今後は**

- **招待が届いたメールアドレス**
- **設定したパスワード**

**で、サービスにログインできます。**

**ログイン情報は大切に保管してください。**

# **基本情報の登録**

担当者があなたを招待した際の設定によっては、ログインパスワード設定後に 下記の「基本情報登録」画面に移動することがあります。画面の案内に従って 入力を行ってください。

**下記画面に移動しなかった場合、基本情報登録は担当者側で行います**ので、 ヒアリングにご回答ください。

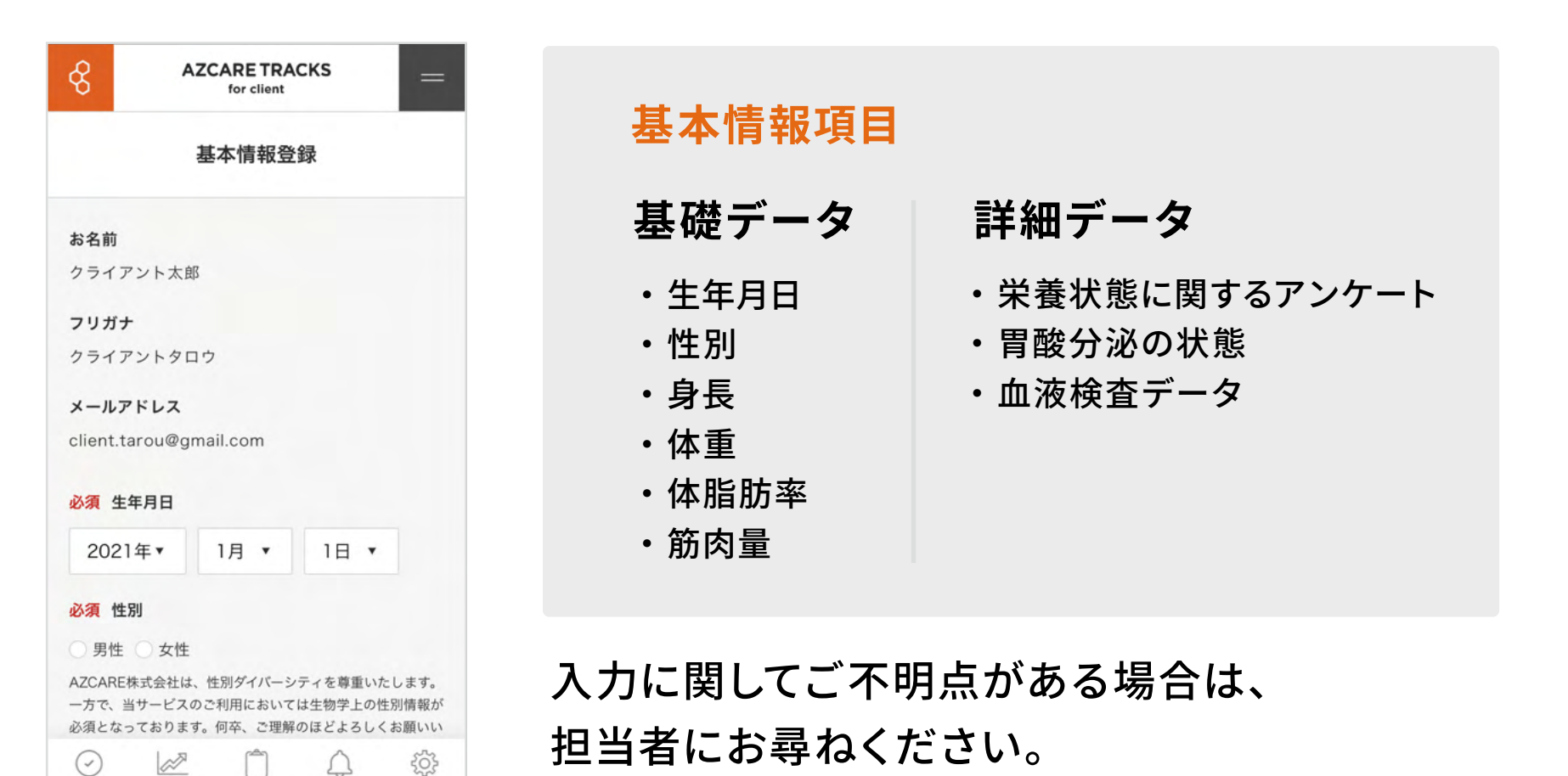

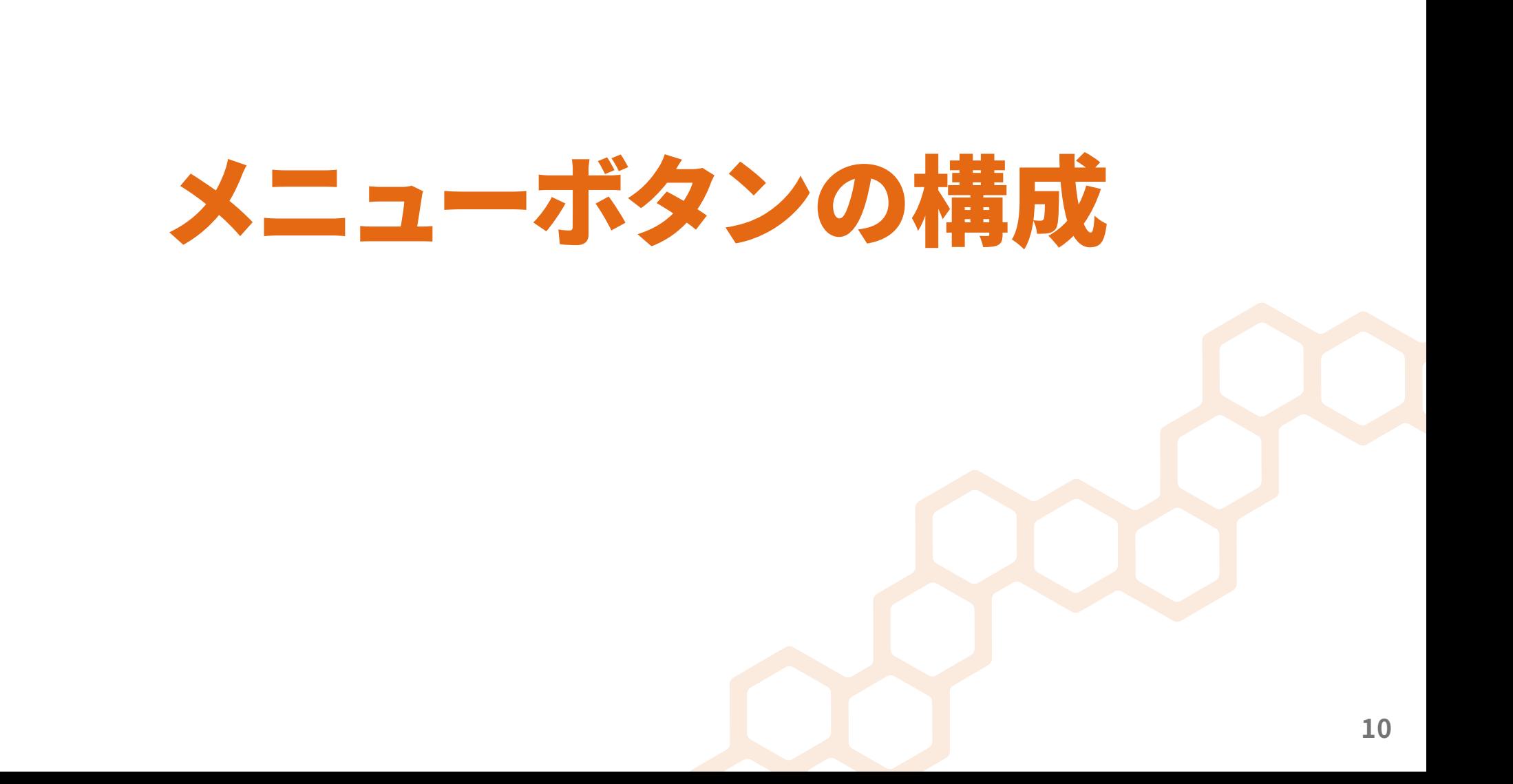

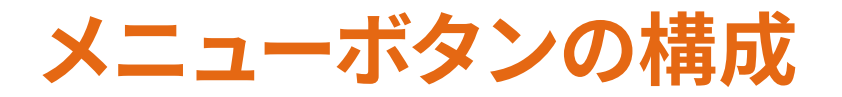

画面の下部にはメニューボタンが5つ並んでいます。 それぞれのメニューの詳しい使い方は次ページ以降で詳しくお伝えします。

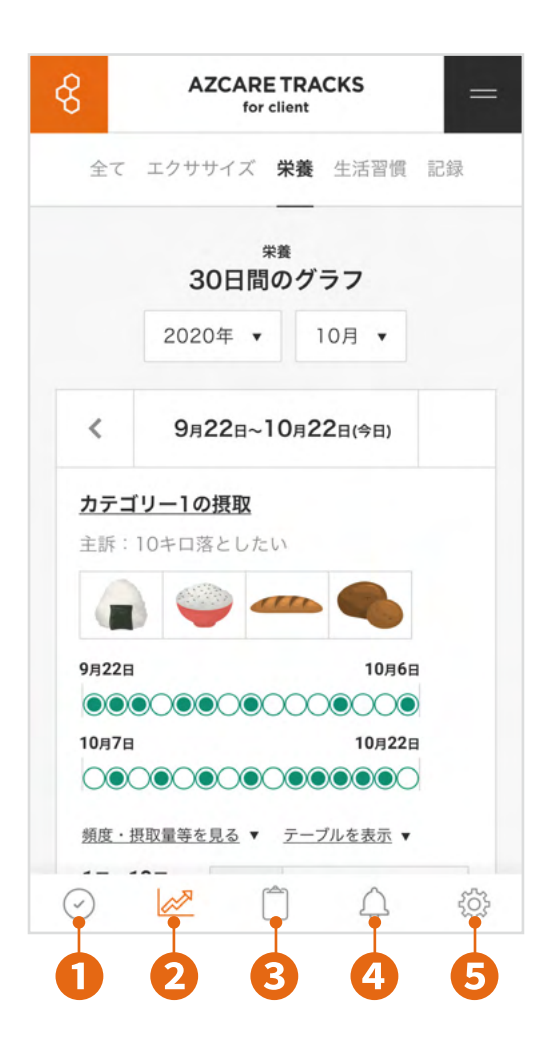

# **❶ プログラム**

**担当者から処方されたプログラムを確認して、実施する画面**

**❷ グラフ**

**過去の実施履歴や改善度合いのグラフを見る画面**

## **❸ カルテ**

**ヒアリングを踏まえて担当者が作成した「カルテ」を見る画面**

## **❹ 通知**

**担当者や事務局からの通知を見る画面**

# **❺ 設定**

**あなたのプロフィールの確認、メールアドレス変更、 ❶ ❷ ❸ ❹ ❺ 退会などができる画面**

# プログラム画面の 使い方

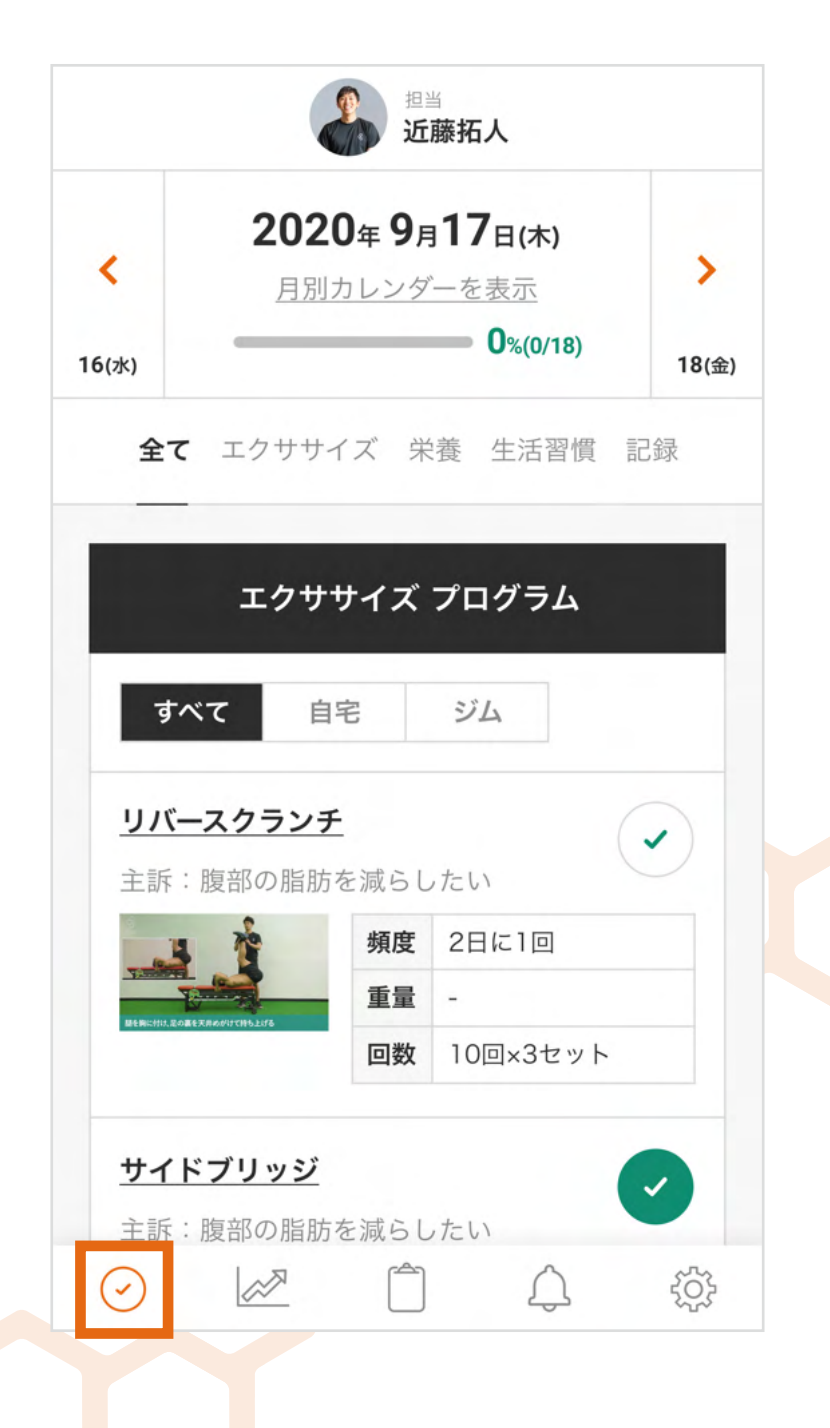

# **プログラムの種類**

担当者から処方されるプログラムには5つの種類があり、 プログラム画面には、その日に行うプログラムが全て表示されます。

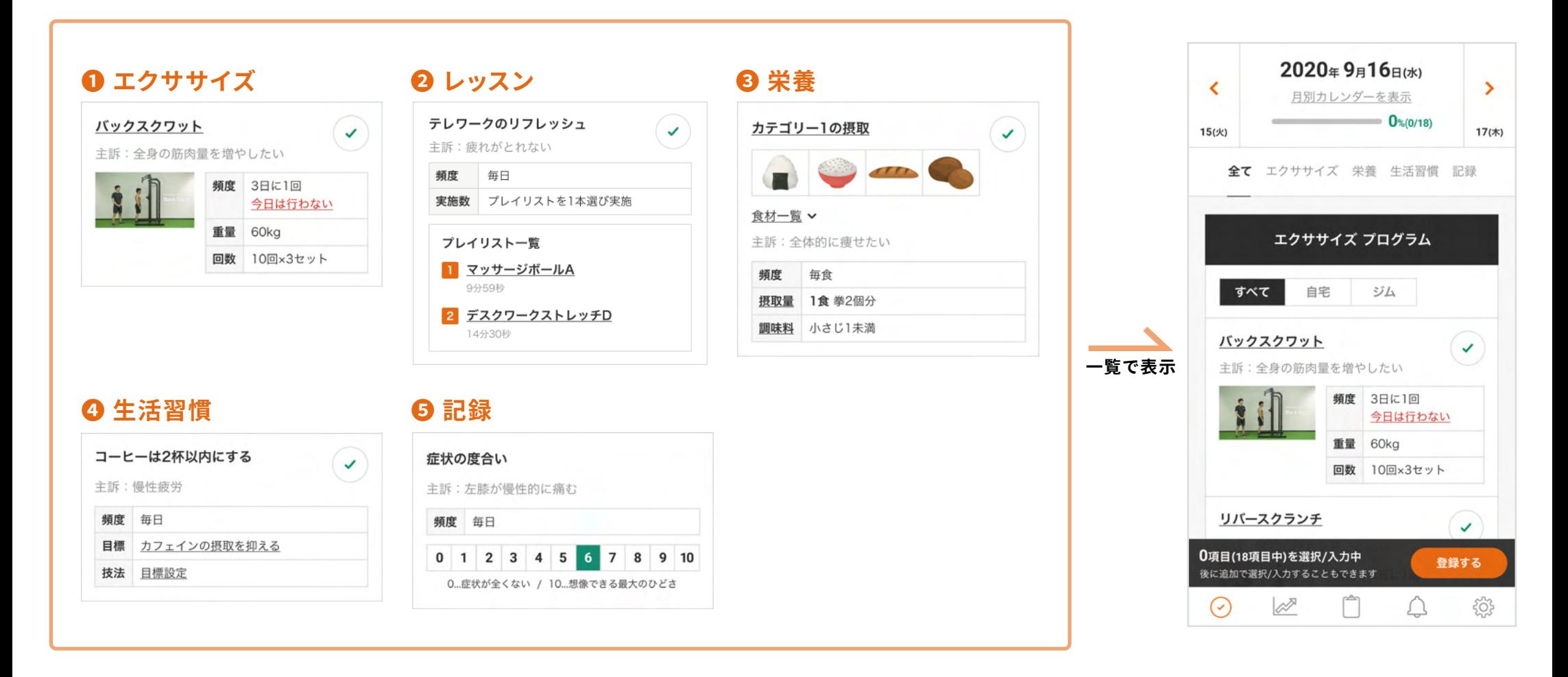

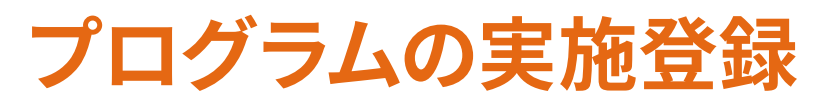

処方されたとおりにプログラムを実施したら、チェックをつけて担当者に送信します。 送信は1日に何度でも行うことができるので、1日の終わりにまとめて送信しても、 プログラムを実施するたびに送信しても構いません。

画面上部には「その日に行うプログラム全体に対する達成率」が表示されます。 達成率100%を目指してプログラムを行いましょう。

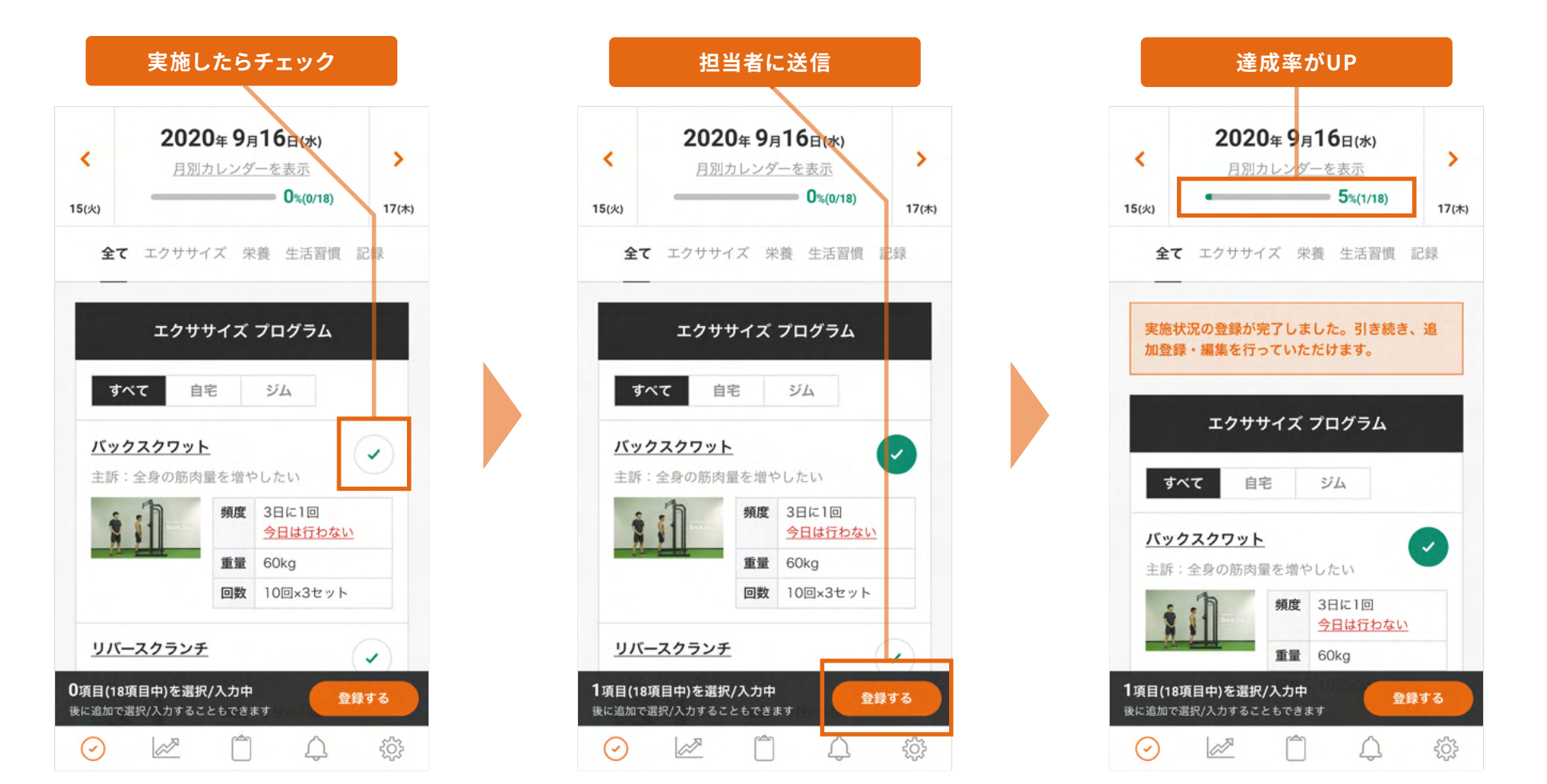

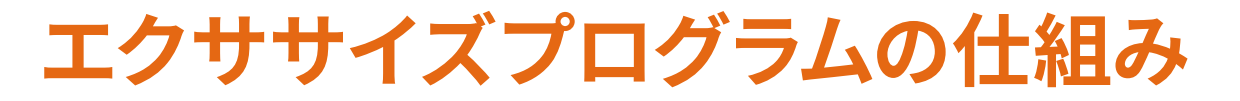

エクササイズプログラムには、あなたに合わせて担当者が設定した 「頻度」「重量」「回数」が設定されています。

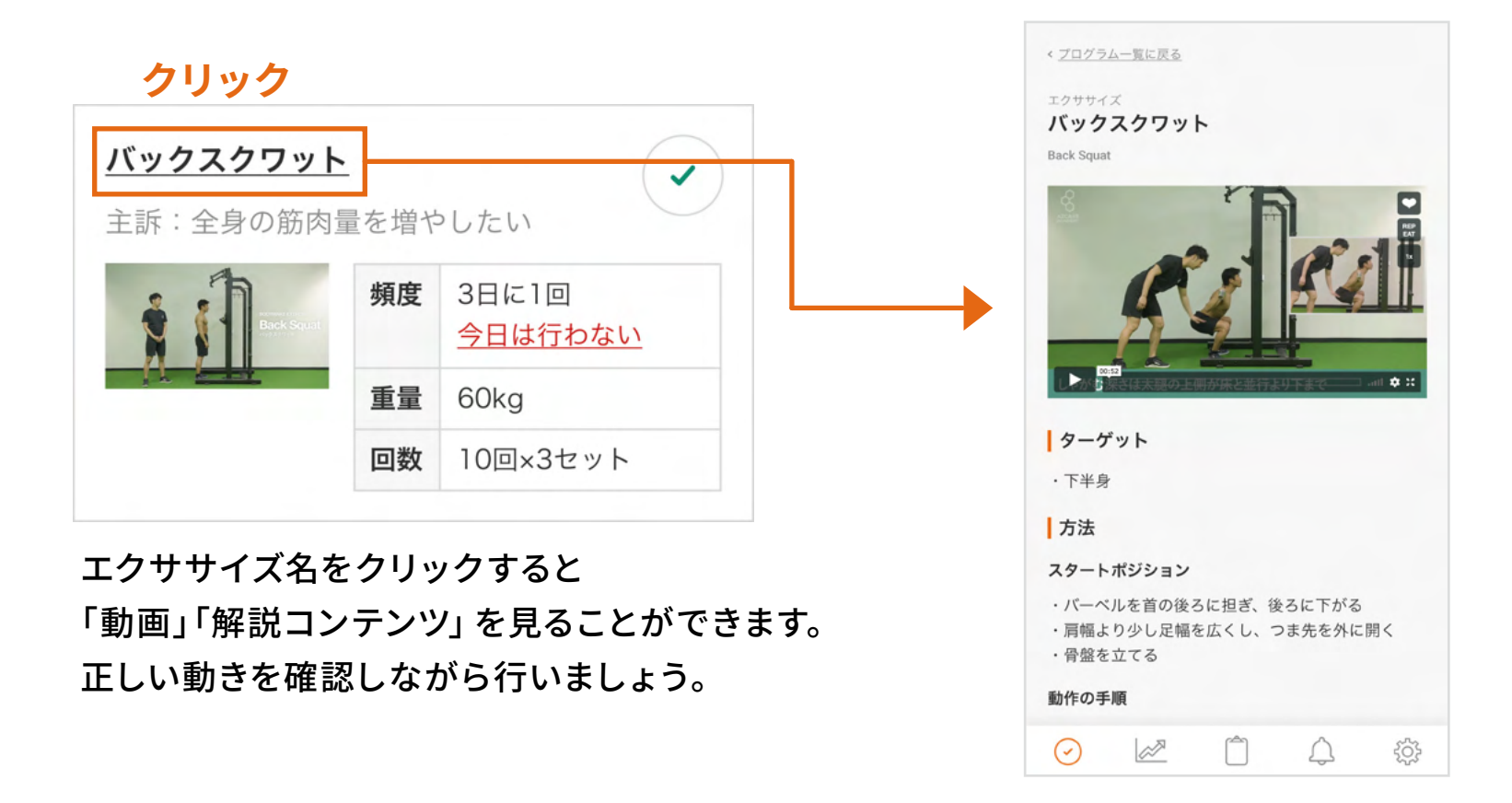

**※**「エクササイズを行ったが、重量が重すぎて決められた回数ができなかった」など、実施登録を するか微妙なケースは、担当者と相談のうえ、実施登録に関するルールを決めてください。

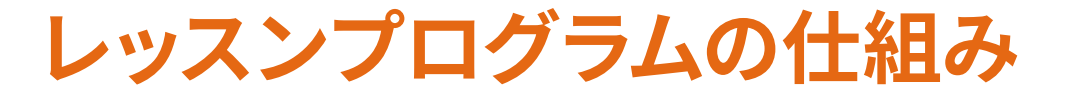

レッスンプログラムでは、画面の中のトレーナーに合わせて運動や リラクゼーションをお楽しみいただけます。

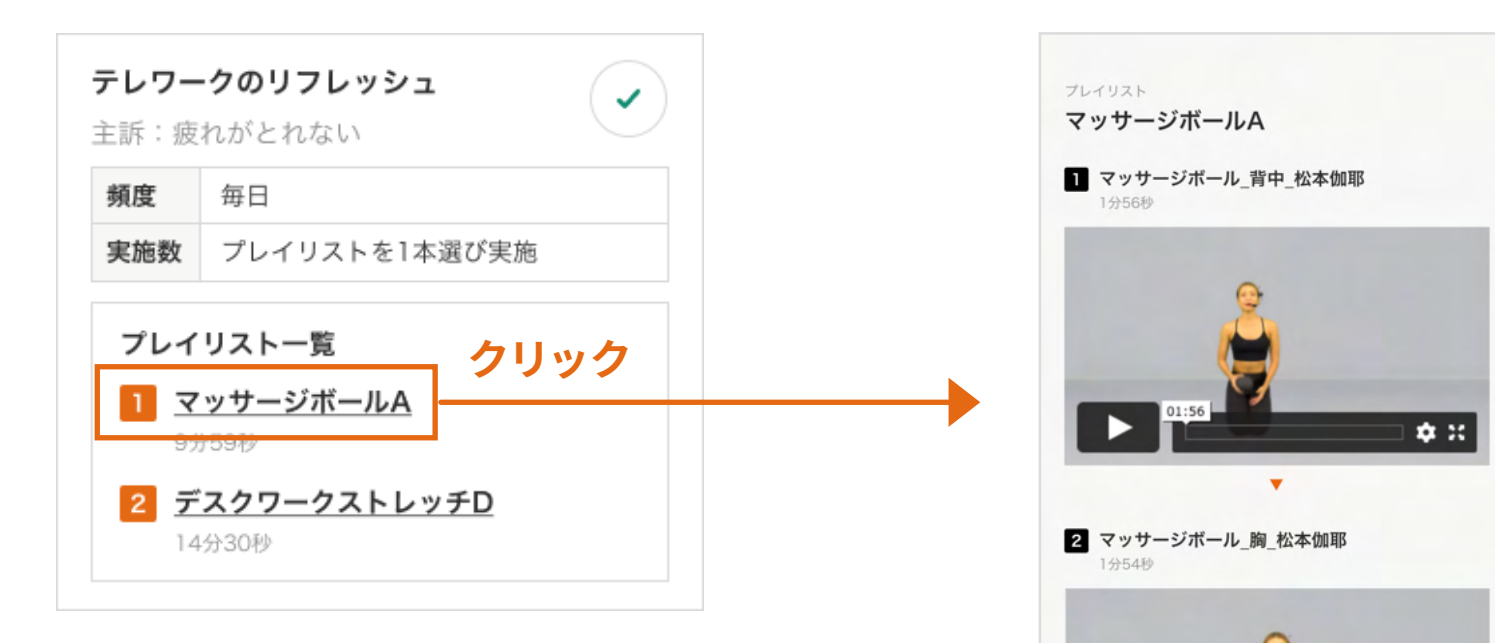

提供されたプレイリスト一覧の中から、 その日の気分や体調に合わせて指定の 本数のプレイリストを選びます。

(上記は1本を選ぶよう指定された例です)

プレイリスト内の動画を1から順に視聴しながら、 運動やリラクゼーションを実施してください。

田

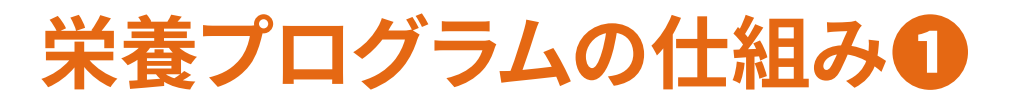

栄養プログラムは栄養コンサルティングガイド®の「食品カテゴリーマップ」に基づいて、 摂取するカテゴリー(食品群)ごとに処方されます。 カテゴリー名をクリックすると、カテゴリーの詳細情報、摂取する際の 注意事項をまとめた解説コンテンツがご覧いただけます。

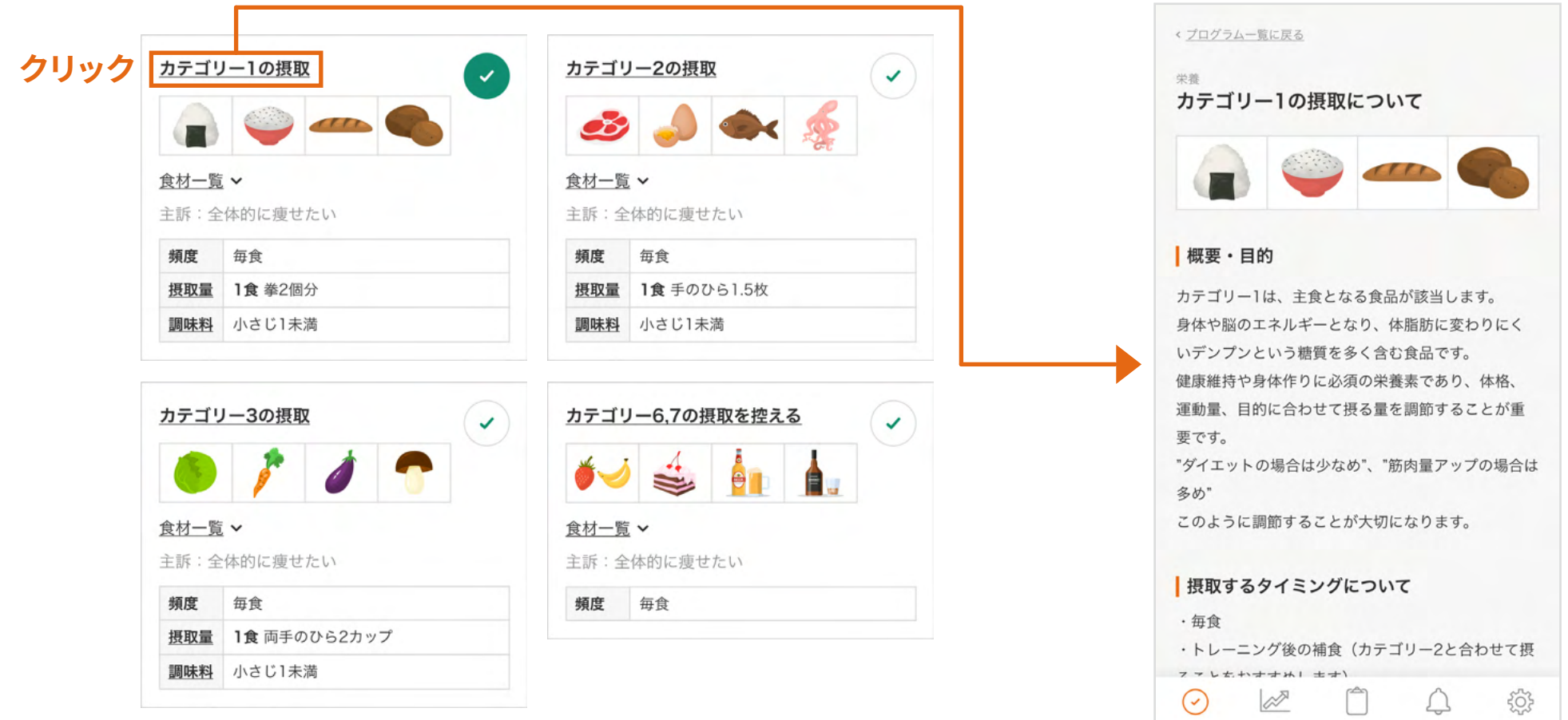

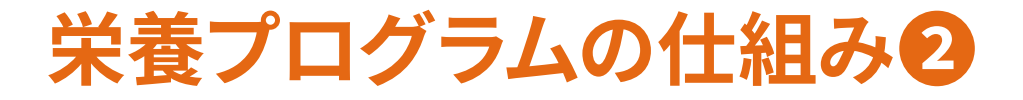

# 栄養プログラムには、カテゴリーごとの「摂取頻度」「摂取量」「使用していい調味料の 上限」が設定されています。 摂取量の測り方や調味料については解説コンテンツで詳細を確認できます。

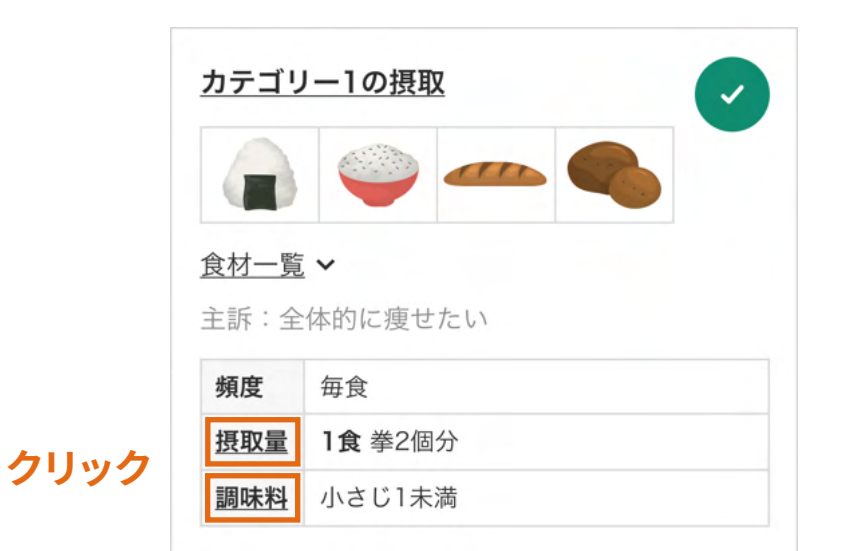

#### くプログラム一覧に戻る

#### 摂取量 (ハンドポーション) について

#### ハンドポーションとは

ハンドポーションは手のサイズに合わせて食事量を コントロールすることのできる、簡易的な計量方法 です。健康維持やダイエットにはカロリー管理も有効 ですが、毎日・毎食カロリーを計算し続けるのは大 変です。ハンドポーションを用いることで無理なく食 事量のコントロールを継続できます。

ハンドポーションはその人の「骨格に合わせた摂取 量」とも言えますので、体格の大きい人は摂取量が 多く、体格が小さい方は摂取量が控えめになります。 以下は各カテゴリーのハンドポーションの計量方法 です。

#### カテゴリー1

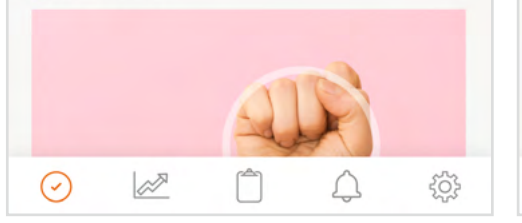

#### くプログラム一覧に戻る

#### 調味料について

#### |「調味料」とは

一般的には「調味料」というと醤油、砂糖、塩など を指しますが、AZCARE TRACKSではそれらに加 え、カテゴリー4.5.6.7の食材を全て「調味料」とし て扱います。

たとえば、「油大さじ2杯」と「ソース大さじ1 杯」を使用して作った野菜炒めを食べた場合、調味 料の摂取量は2杯+1杯で「大さじ3杯」となります。

#### ■調味料に該当する主な食品

一般的な「調味料」 砂糖、塩、醤油、味噌、ソース、みりんなど

#### 乳製品

牛乳、ヨーグルト、チーズなど

#### 多脂性食品

油、マヨネーズ、ドレッシング、バター、マーガリン  $\mathbb{Z}$  $503$  $(\check{\,})$ 

# **栄養プログラムの仕組み❸**

AZCARE TRACKSでは、「朝食はできた、昼食はできなかった」のような3食に 分けてのチェックは行いませんので、**1日をとおして**処方内容を守った食事が できたら、そのプログラムにチェックをして下さい。

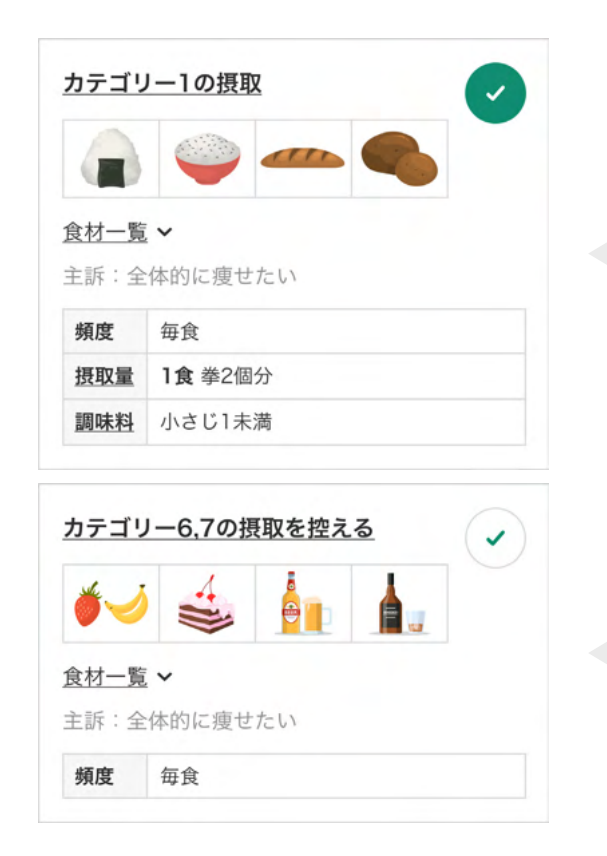

処方された内容で**毎食**摂ることができたら、その日の 「カテゴリー1の摂取」は実施できたと考えます。 処方以上の量を食べてしまったときだけでなく、 欠食があったときも「実施できなかった」と考えます。

カテゴリー6,7(お菓子類・アルコール)を **終日**控えられたら、その日の「カテゴリー6,7の 摂取を控える」は実施できたと考えます。

**※**「"毎食"の定義を朝昼夜の3食とするか、朝を抜いて昼夜の2食でも可とするか」「摂取を控える場合は どの程度控えたら実施できたと考えるか」など細かいチェック基準は、担当者の栄養指導ポリシーによるため、 迷った時は担当者に確認しましょう。

# **生活習慣プログラムの仕組み❶**

生活習慣プログラムでは、望ましくない習慣から抜け出し、よりよい生活へ改善する ための「**行動**」がプログラムとして表示されます。

また、その行動をとおして達成を目指す「**目標**」、行動を行う(チェックする)**頻度**、 その行動を行うべき根拠となる認知行動療法の「**技法**」も合わせて表示されます。

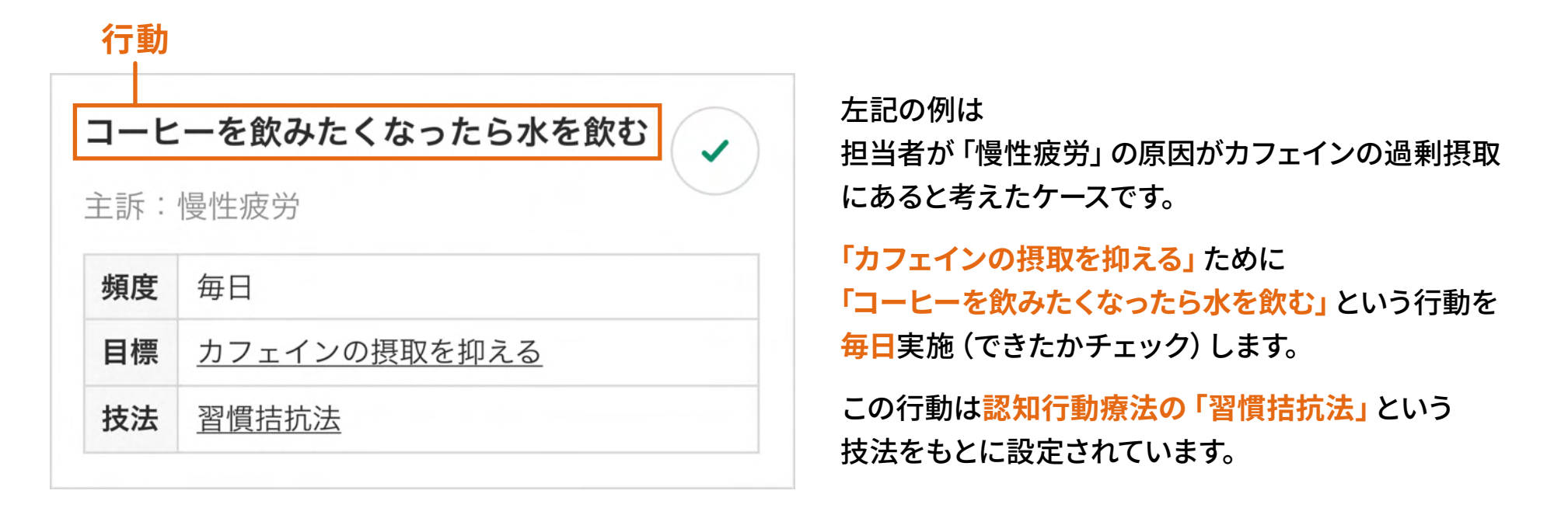

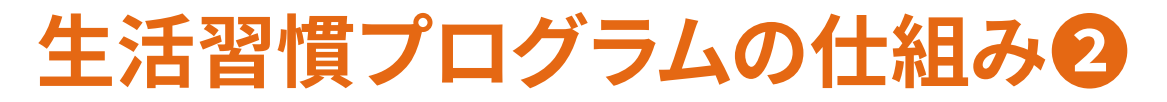

AZCARE TRACKSの生活習慣プログラムは「認知行動療法」という 行動科学の知見をもとに、4つの専門的な技法を用いて処方されます。

(4つの技法すべてが処方されるのではなく、あなたに合った技法を担当者が選択します)

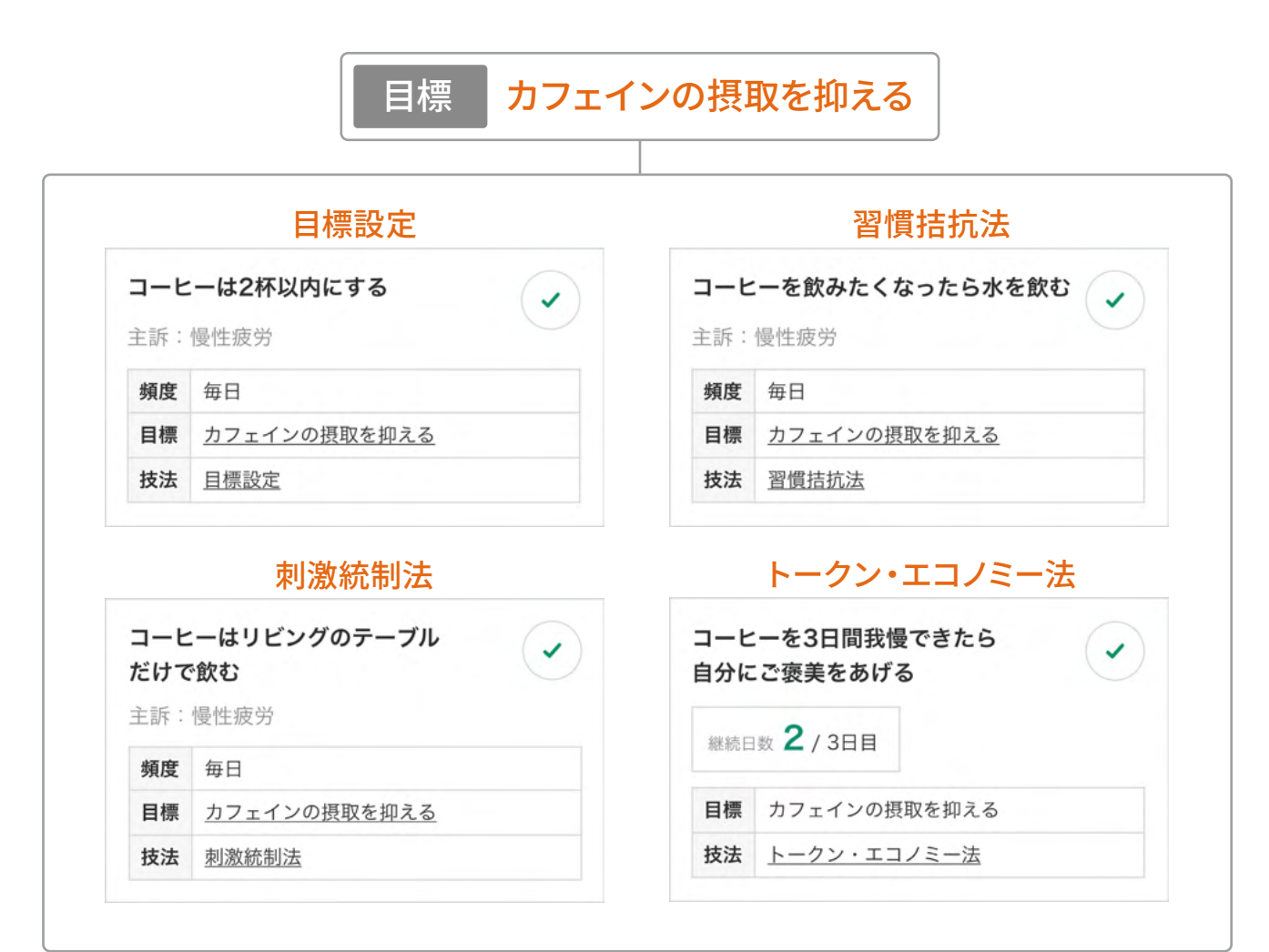

# **生活習慣プログラムの仕組み❸**

「技法」には、それぞれの意味や目的、実施上の注意事項をまとめた 解説コンテンツが準備されています。

ご覧いただくことで、その「行動」がなぜ改善につながるかの**科学的根拠**を理解し、 納得感をもってプログラムを実施いただけます。

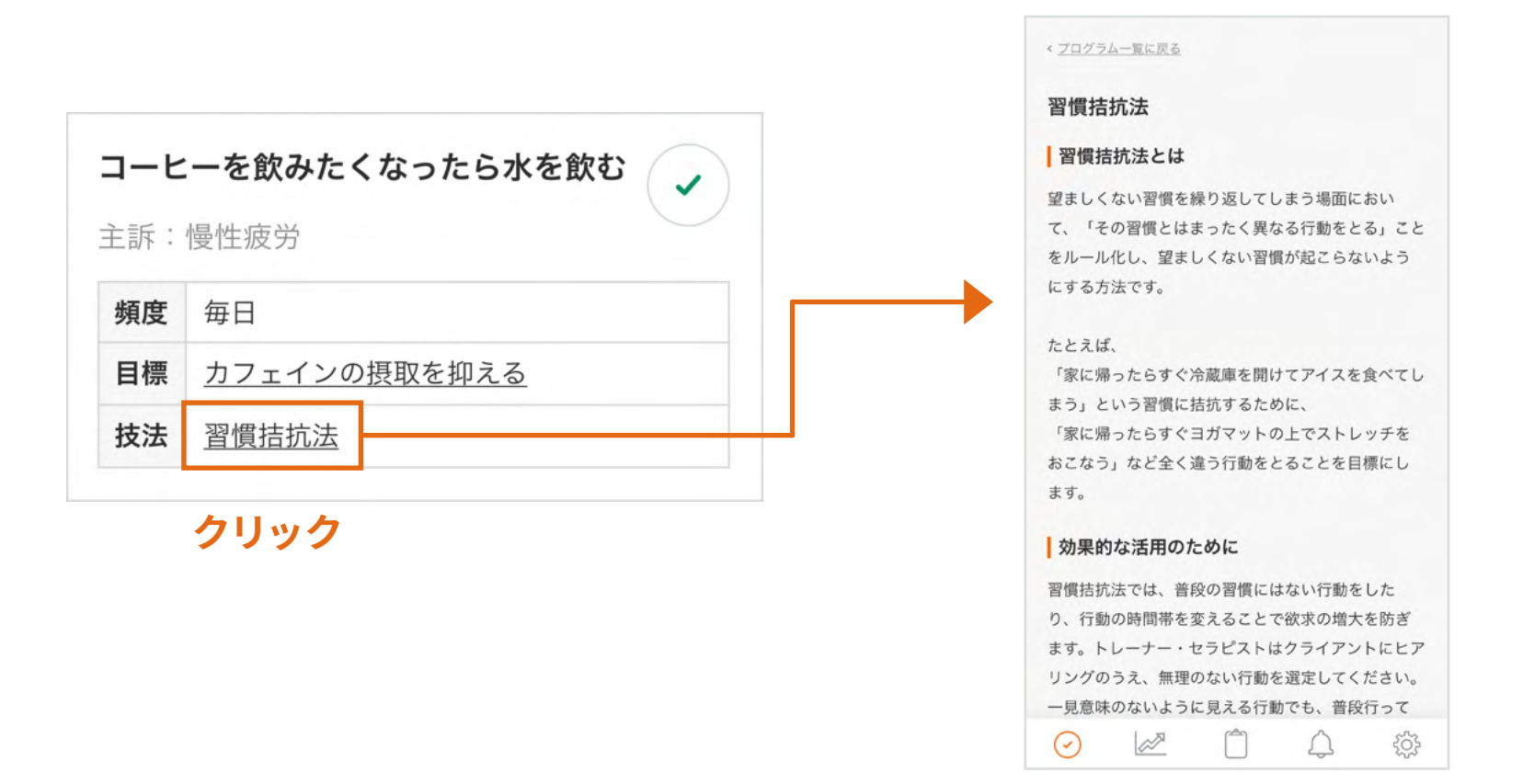

# **生活習慣プログラムの仕組み❹**

4つの技法のなかのひとつ、「トークン・エコノミー法」は

行動を決まった日数続ければ、その次の日は休息やご褒美をあたえるという技法です。

継続して行動を達成できた場合は、翌日はプログラムはお休みとなり、担当者と決めた ご褒美や休息を得ることで、モチベーションを保つ仕組みになっています。

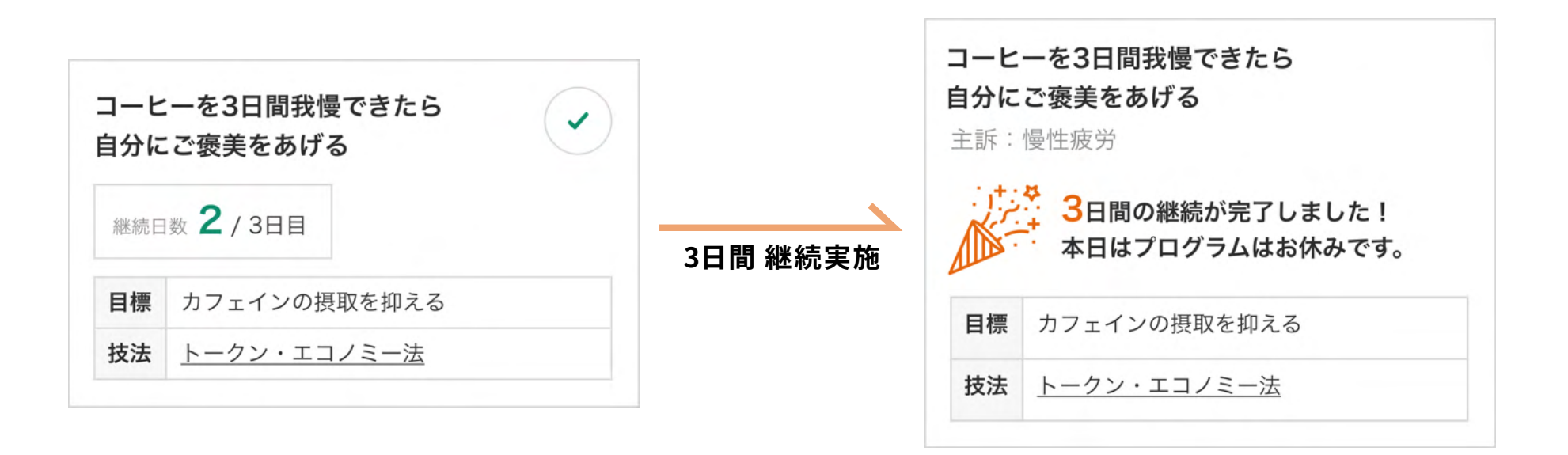

**※** 決められた日数の継続ができなかった場合、これまでの継続日数はゼロに戻ります。

# **記録プログラムの仕組み❶**

# 「エクササイズ」「栄養」「生活習慣」の3つのプログラムをとおして **あなたの目標がどの程度達成されているのか**、日々記録します。

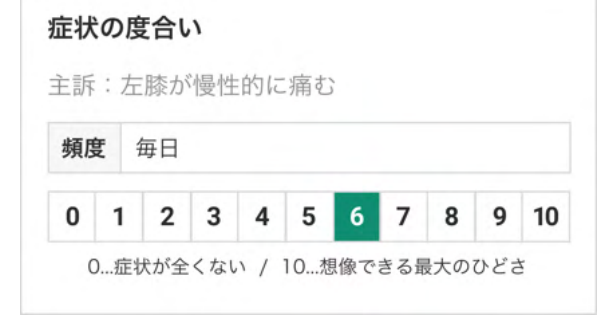

### **痛みや不調の改善を目指す場合**

「症状の度合い」を定期的に記録。 最終的には「0:症状が全くない」を目指します。

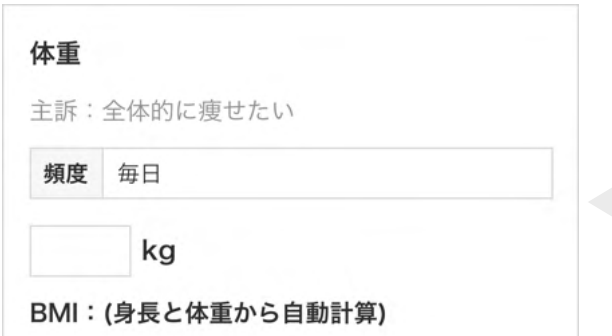

## **ダイエットや増量など体型の変化を目指す場合** 体重、体脂肪率、筋肉量など目的にあった項目を 担当者が選択し、記録プログラムとして処方します。

# **記録プログラムの仕組み❷**

記録プログラムの欄には、その日にプログラムを実施していて感じたことなどを 自由に入力できる欄が設けられています。

### **この入力内容は担当者も閲覧できるので注意してください。**

「痛みがひどくなった」「エクササイズの負荷が重すぎる」など重要な内容は 「トレーナー・セラピストに通知する」をチェックして登録することで 担当者に通知が送信されます。

### 白由入力欄

特筆事項やトレーナー・セラピストへのご相談・ご 不安な点等ございましたらご入力ください。

順調に実施できています。 少し疲労感が抜けてきた気がします。

□ トレーナー・セラピストに通知する

### 白由入力欄

特筆事項やトレーナー・セラピストへのご相談・ご 不安な点等ございましたらご入力ください。

エクササイズの最中に耐えられないほどの痛み が出て、実施できませんでした。 しばらくエクササイズを休みにするか、他のエ クササイズはないでしょうか?

トレーナー・セラピストに通知する

# **実施登録の取消、後日の入力**

実施のチェックは何度でも入力、取り消しが可能です。 誤ってチェックして送信してしまった場合は、チェックを外して再度送信してください。

また、入力は**日付が変わってからも可能**です。帰宅が遅くなってしまった日や、忙しくて 実施登録ができなかった日は後日にチェック、送信を行っても構いません。

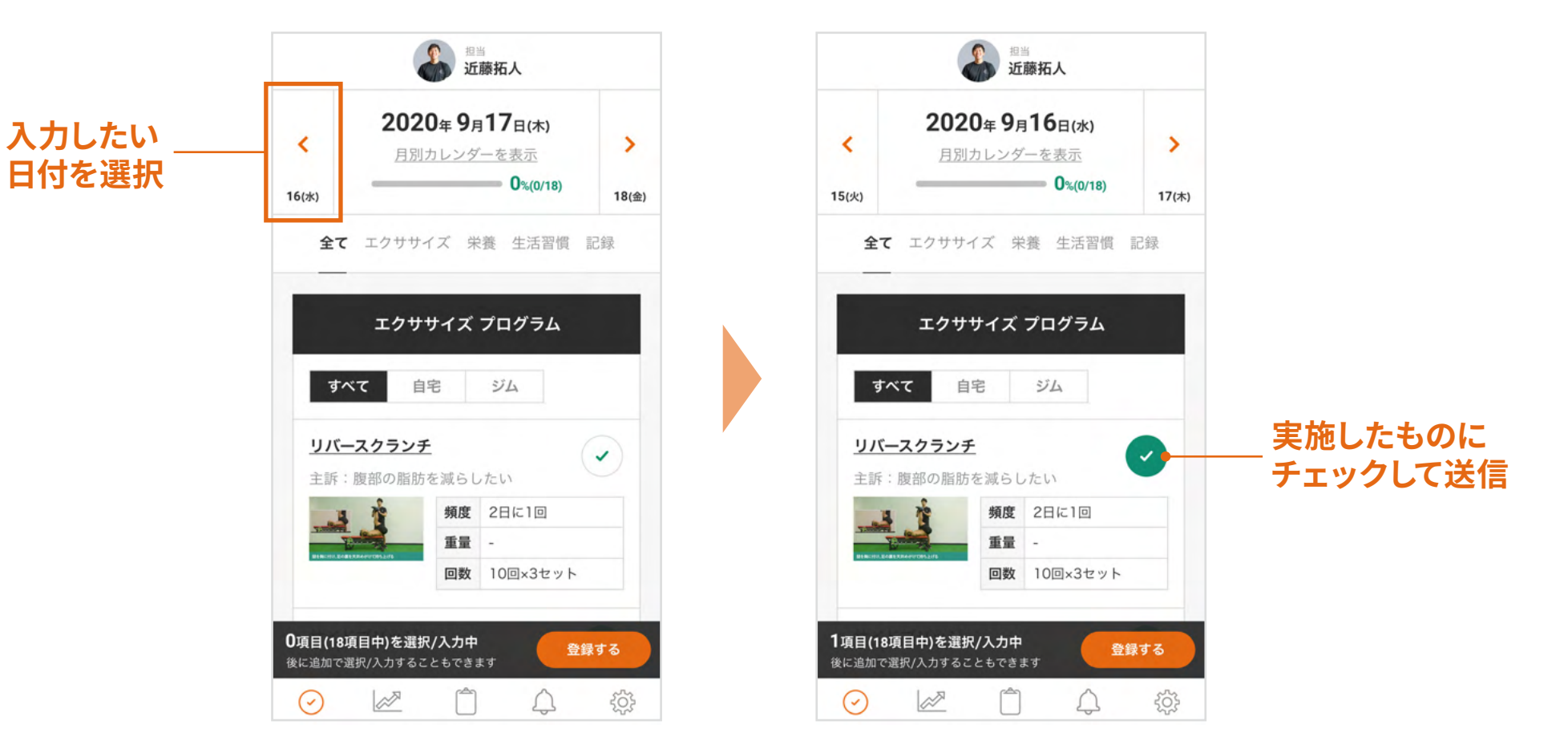

# **毎日実施しないプログラムの実施登録**

プログラムの中には「3日に1回」のように、毎日ではなく間をあけて実施するよう 処方されるものがあります。

その日にプログラムを行わない(後日行う)場合は、**「今日は行わない」をクリックして 送信**することで、その日はプログラムを消化したことになり、達成率に反映されます。

3日に1回行うプログラムで、1日目、2日目に「今日は行わない」を選択した場合、 **3日目は「今日は行わない」を選択できない**状態になります。

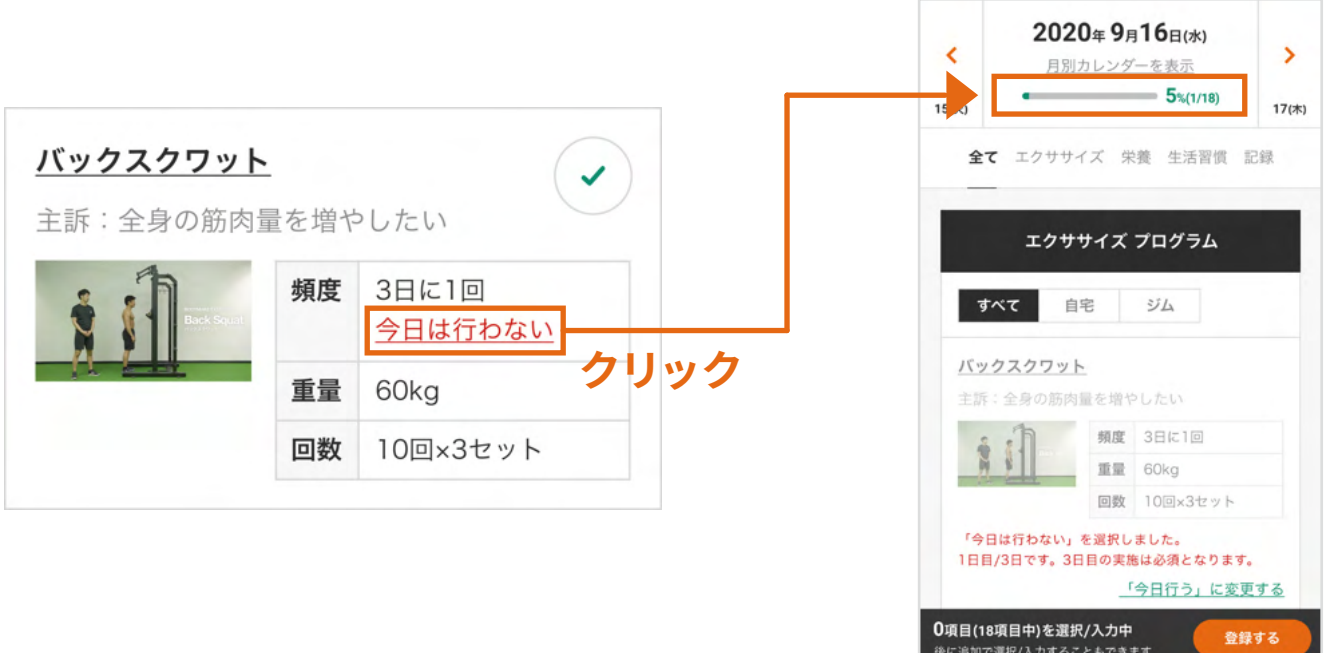

 $503$ 

 $\Box$ 

 $\odot$ 

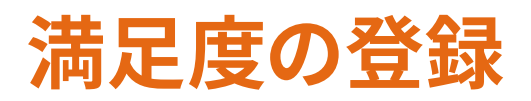

現在処方されているプログラムへの満足度を3段階で評価いただけます。 担当者はあなたの評価にもとづきプログラム内容の検討を行いますので **率直に入力してください。**

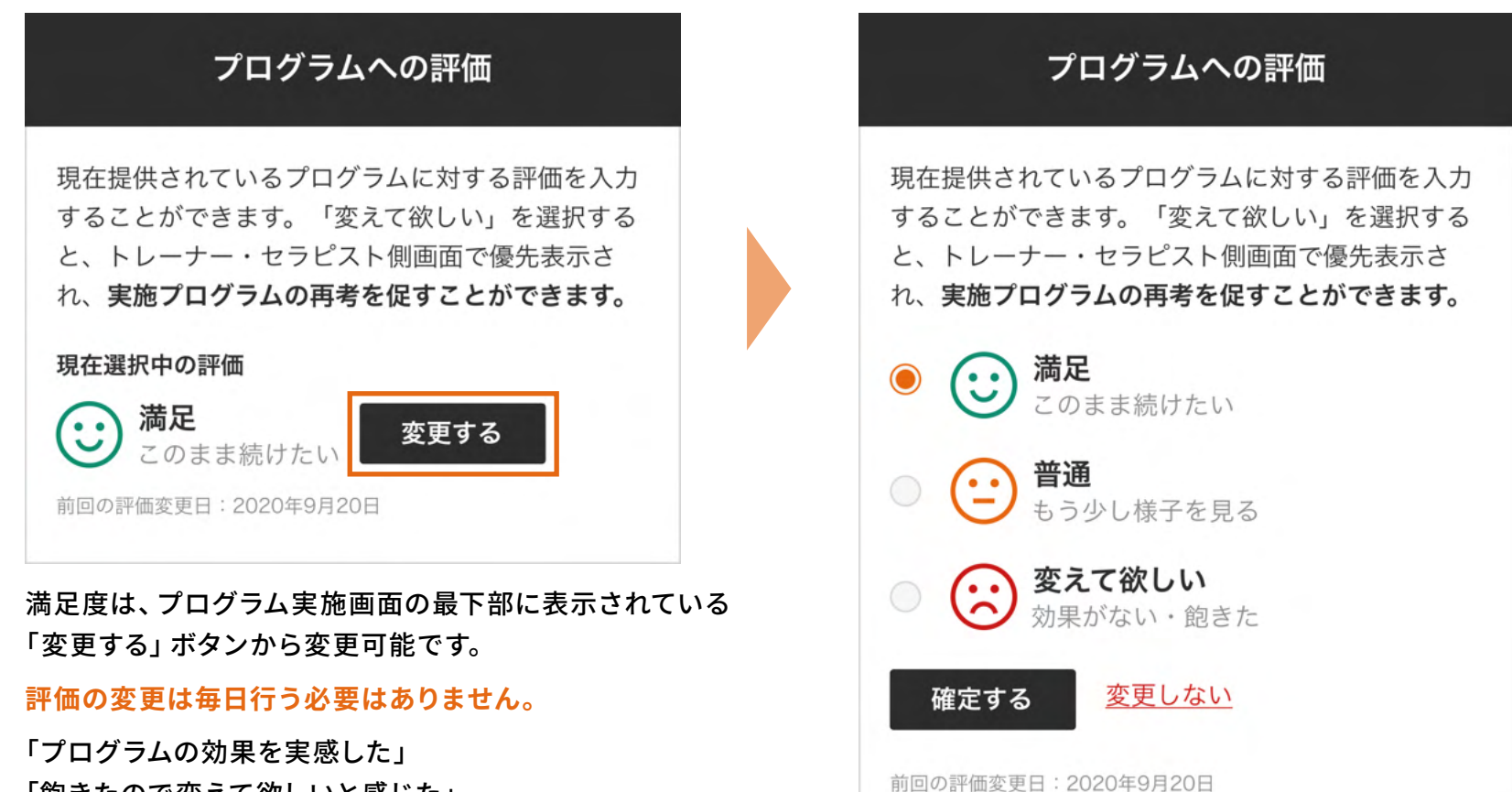

「飽きたので変えて欲しいと感じた」

など評価が変わったタイミングで変更してください。

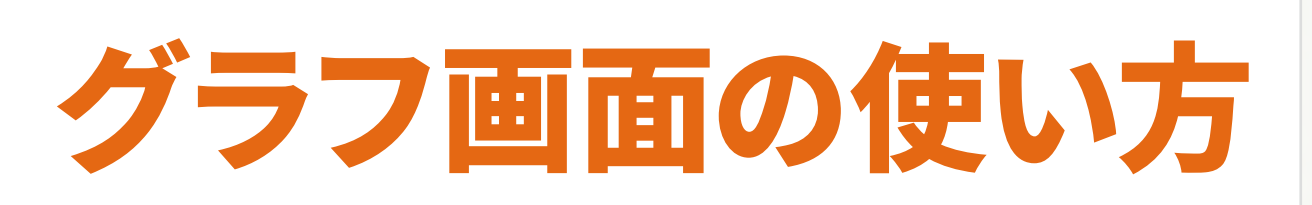

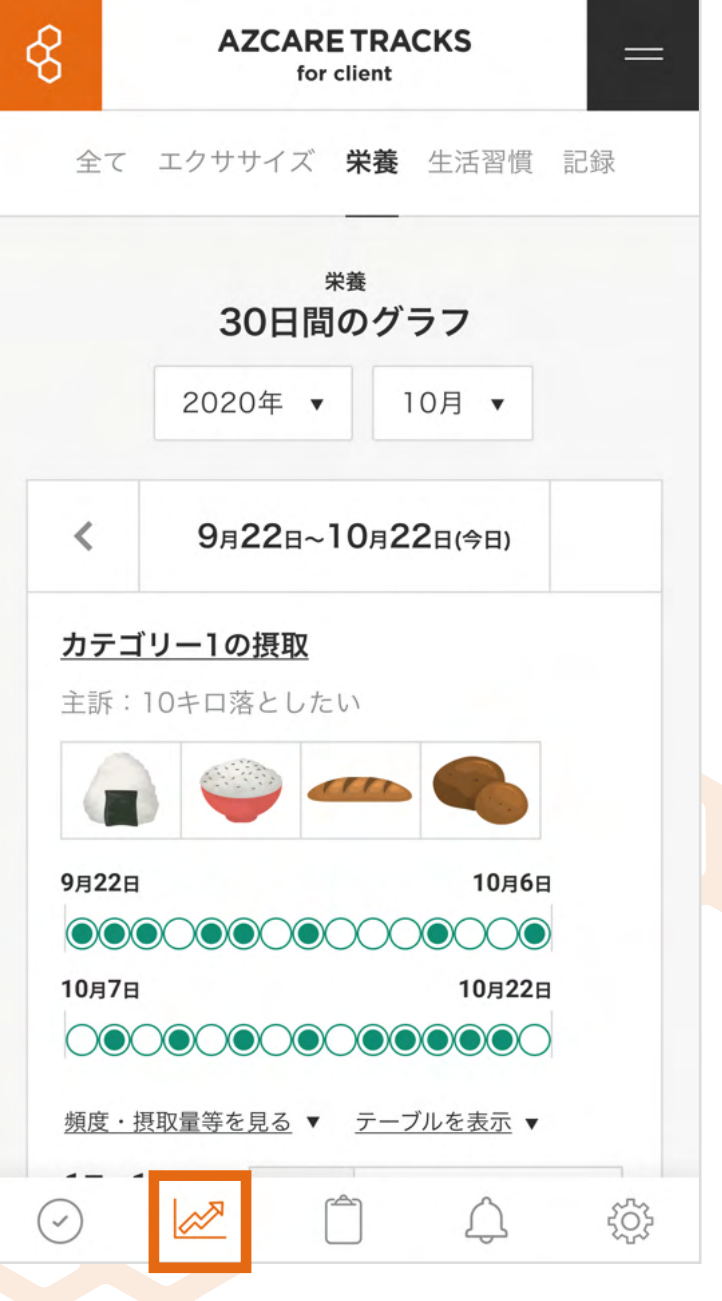

# **直近30日間のグラフ**

グラフ画面では

- ・現在処方されているプログラムの、過去の実施履歴
- ・記録項目(体重や症状の度合いなど)の変化 の**直近30日間のグラフ**をご覧いただけます。

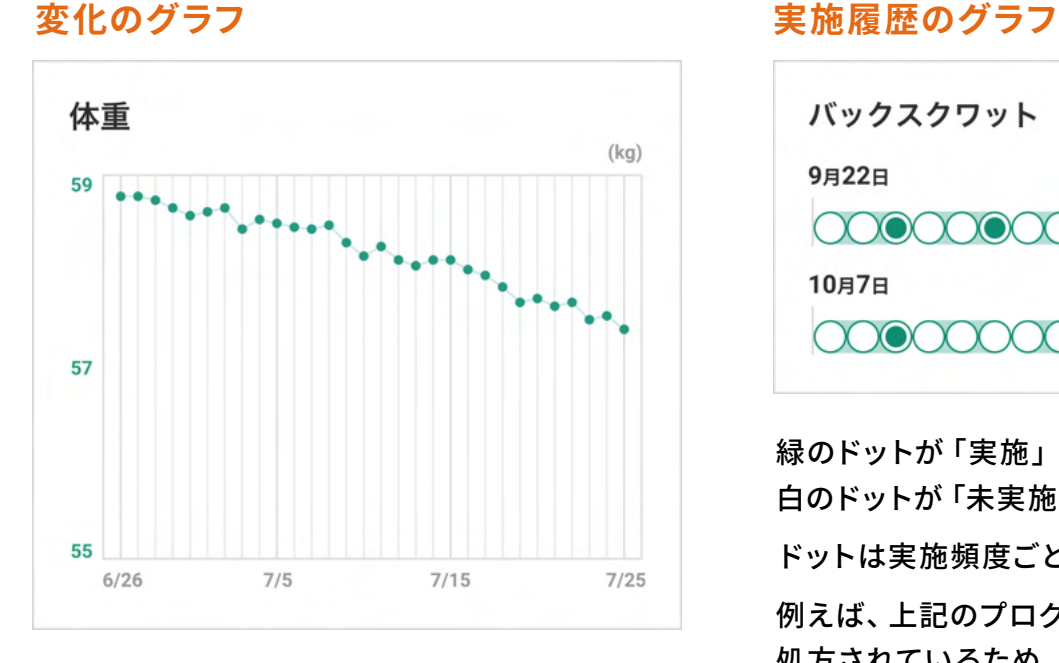

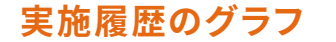

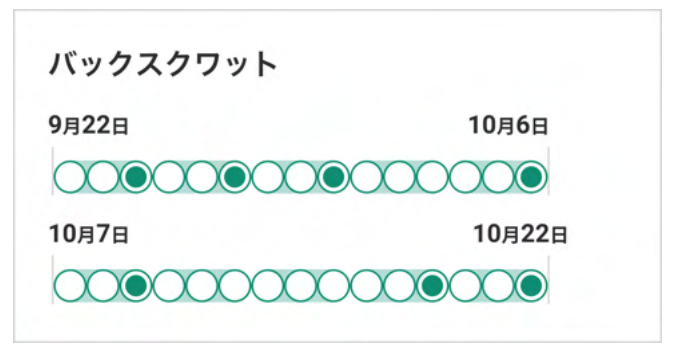

緑のドットが「実施」 白のドットが「未実施」を表します。 ドットは実施頻度ごとに楕円で囲まれて表示されます。 例えば、上記のプログラムでは「3日に1回」で 処方されているため、ドットが3つごとに囲まれています。

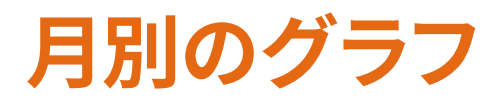

# 直近30日よりも、さらにさかのぼったグラフを見たい場合は 画面上部にある「年」「月」を指定することで月別のグラフを見ることができます。

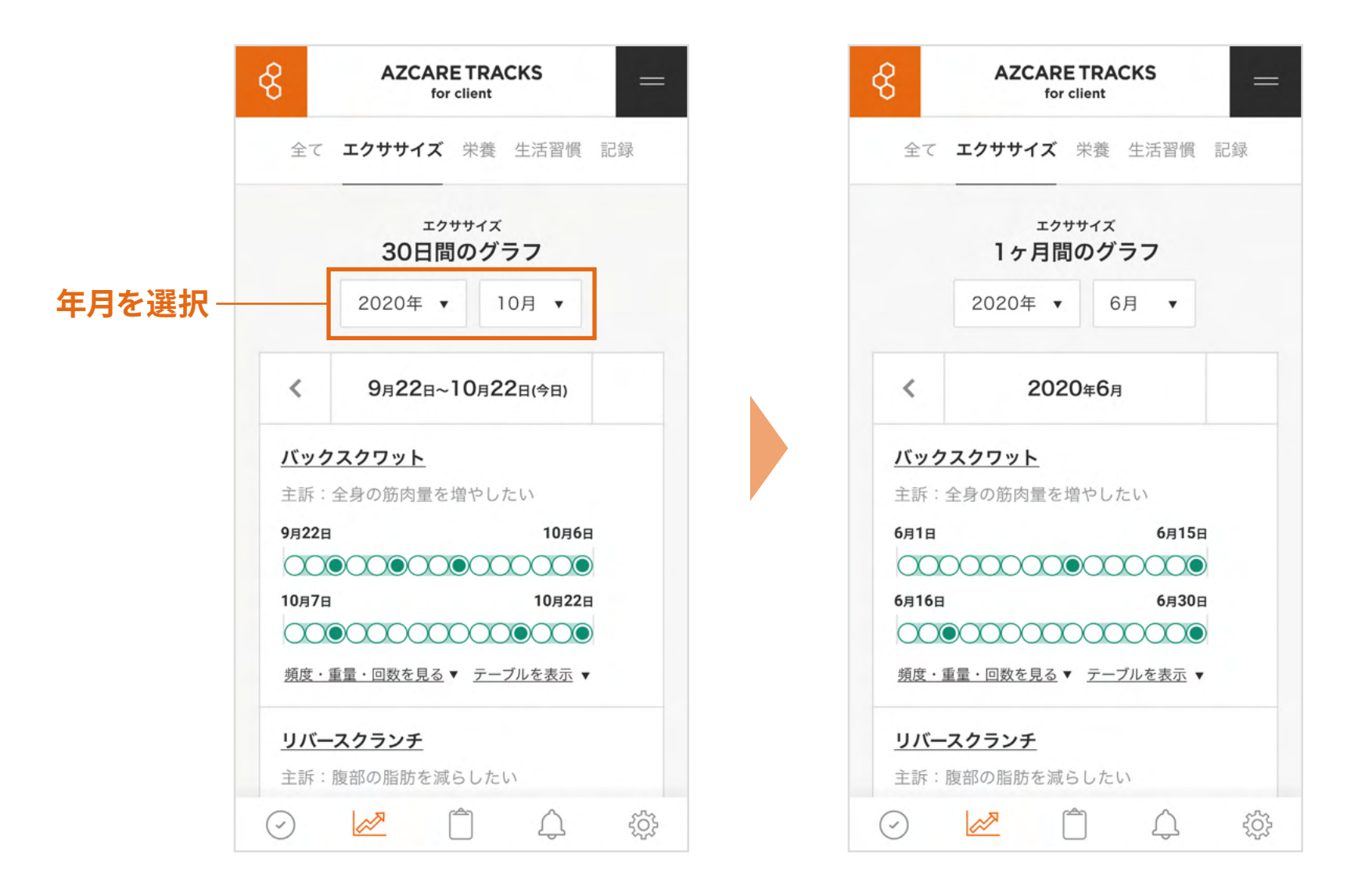

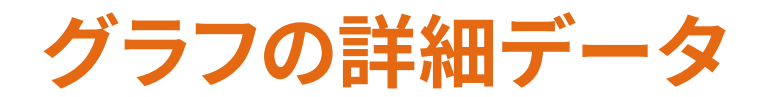

グラフの下にある詳細表示ボタンを押すことで 「日毎の処方内容」や「入力した数値」を表でご覧いただけます。

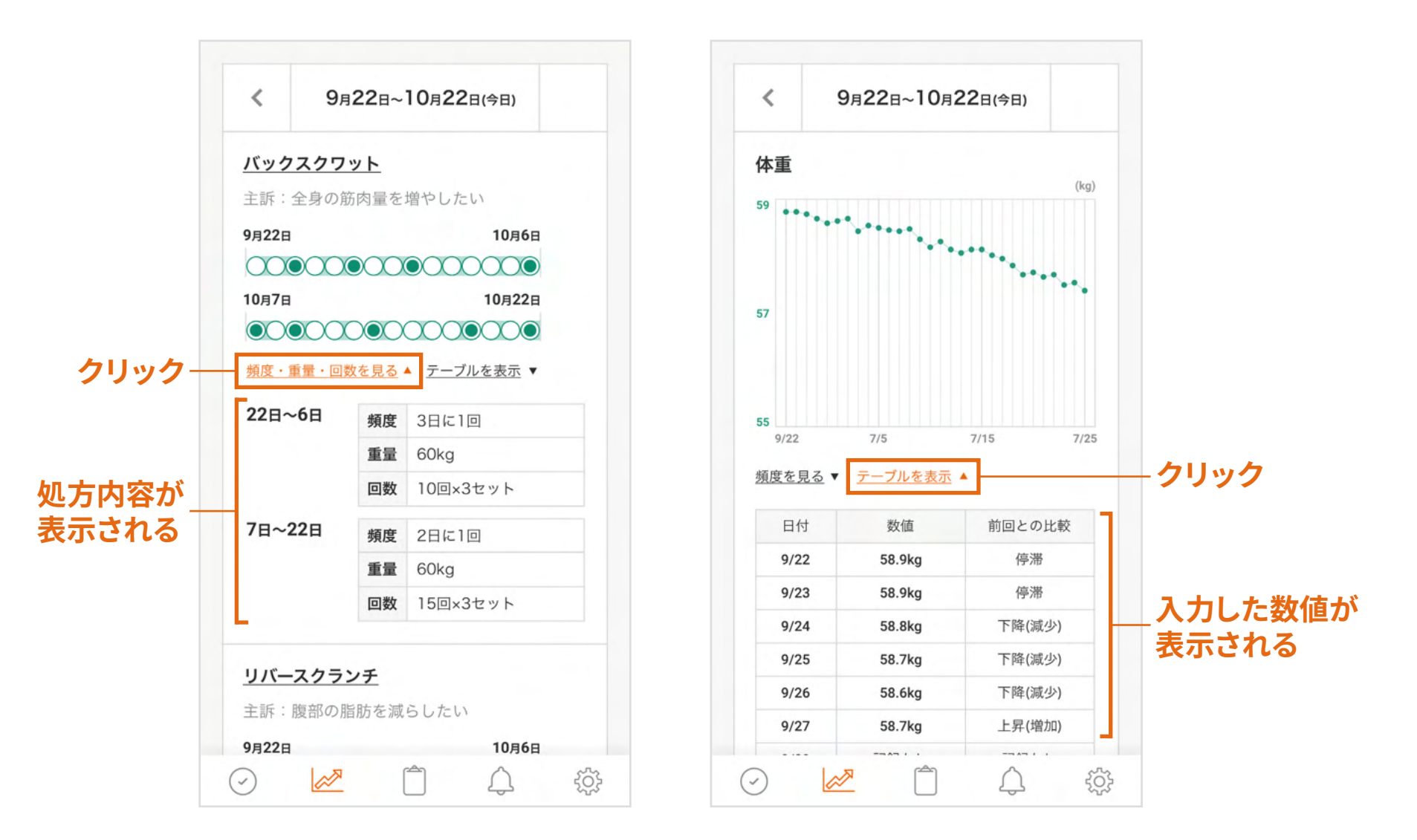

# カルテ画面の使い方

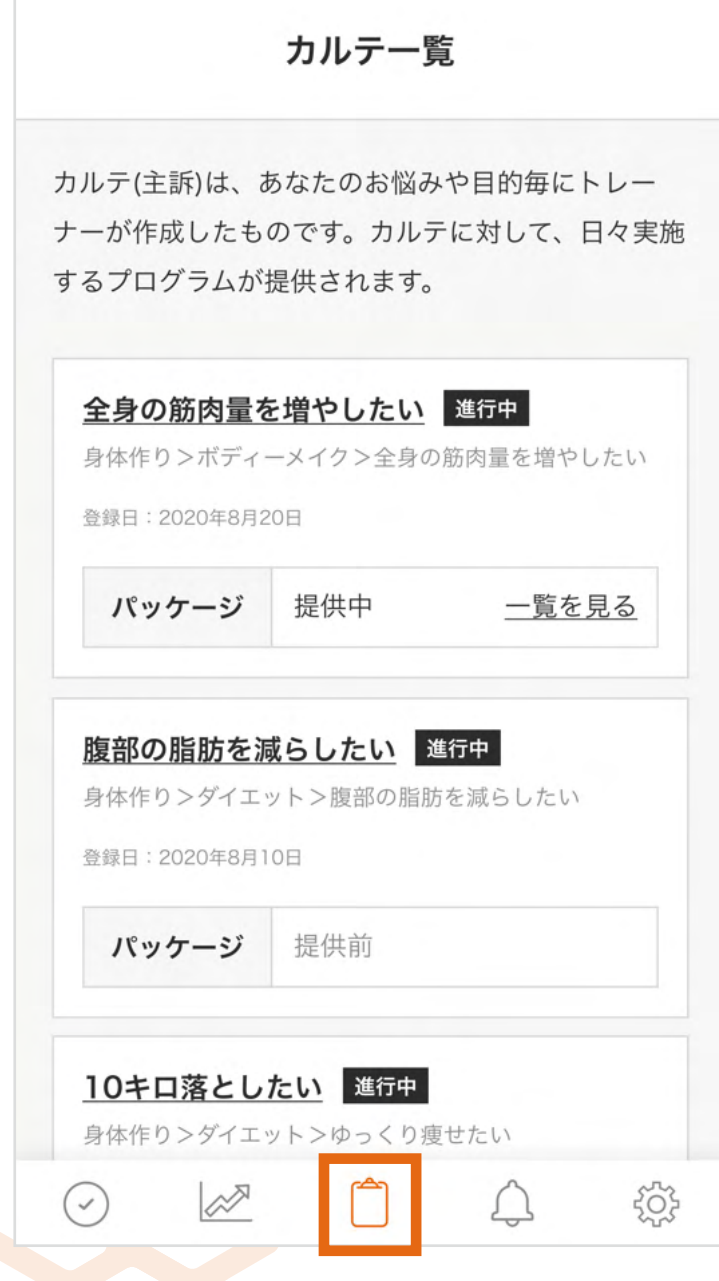

# **「カルテ」とは?**

# あなたの「身体情報」「目的」「目的に関して過去に行ってきたこと」などの ヒアリングを通して担当者が作成する「診療記録」です。

#### くカルテー覧に戻る

#### 主訴(カルテ名)

全身の筋肉量を増やしたい

#### 日的の選択

(大カテゴリ)身体作り (小カテゴリ) ボディーメイク (目的) 全身の筋肉量を増やしたい

#### 発症時期

2018年8月

#### 画像・ファイルの添付(最大5ファイル)

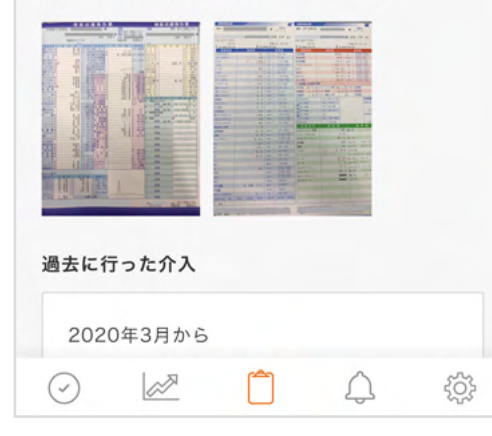

### **カルテの内容**

- **・ 主訴(=カルテ名)**
- **・ 目的**
- **・ 発症時期**
- **・ 画像データ(体型写真・患部写真・検査票など)**
- **・ 過去に行ってきた介入**

# **カルテ画面の見方**

カルテ画面には、担当者が作成したあなたのカルテが一覧で表示されます。 カルテは**「目的」ごとに作成される**ため、複数の目的達成を目指している場合、 カルテも複数作成されています。

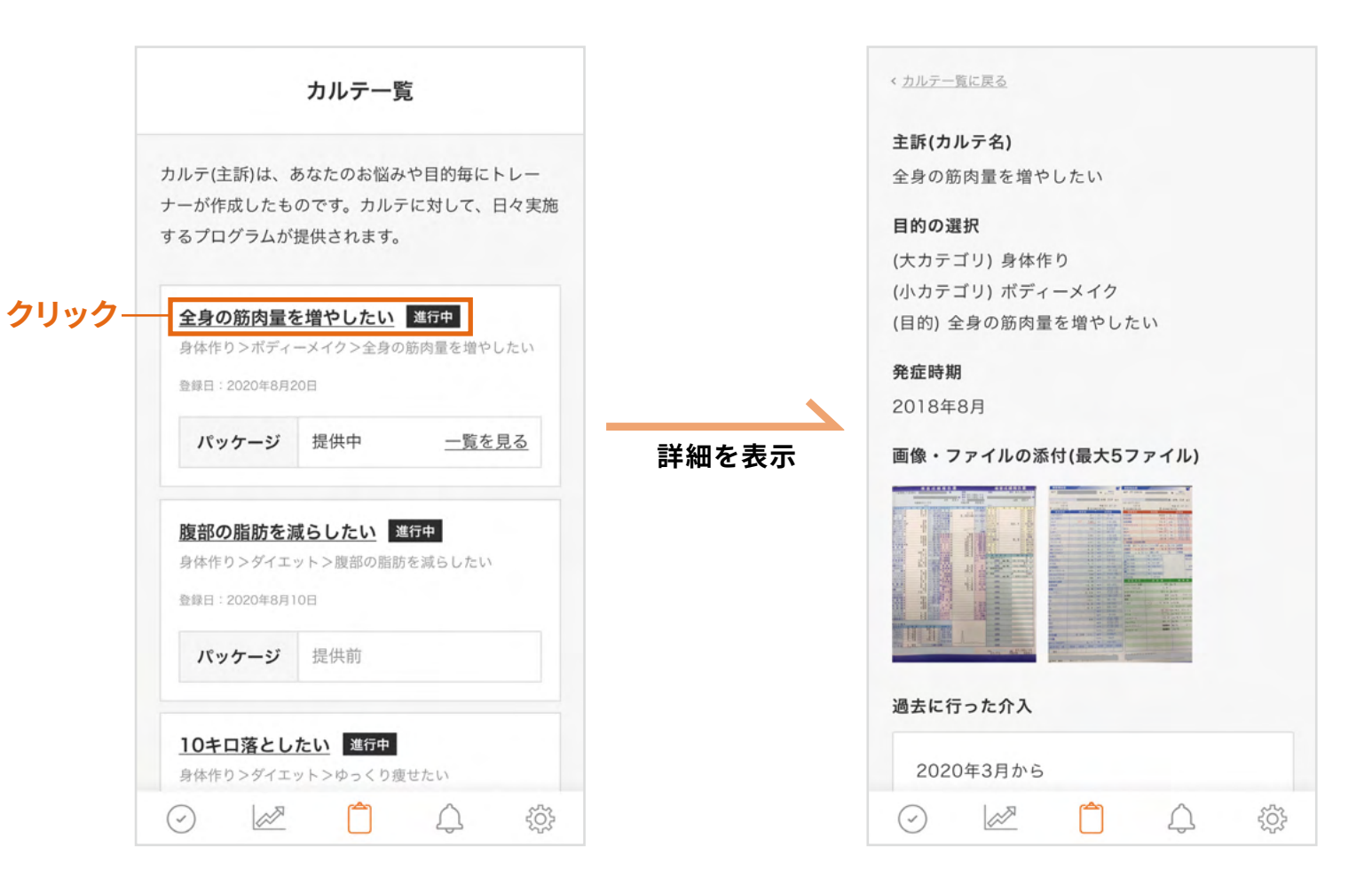

**※** カルテは担当者が作成・編集を行うため、閲覧のみ可能です。

トレーナー

事務局

新しいカルテ「主訴:全身の筋肉量を増やしたい」が作成さ れました。詳細はこちらからご覧いただけます。

2020年9月25日7時13分

カルテ「主訴:お腹周りの脂肪を落としたい」が停止されま した。カルテに対して提供中のプログラムも停止されました。

2020年9月22日12時13分

カルテ「主訴:お腹周りの脂肪を落としたい」に対するプロ グラム提供が再開されました。提供中のプログラム一覧はこち らからご覧いただけます。

2020年9月20日15時22分

カルテ「主訴:お腹周りの脂肪を落としたい」の内容が編集 されました。詳細はこちらからご覧いただけます。

2020年9月17日15時20分

カルテ「主訴:お腹周りの脂肪を落としたい」に対し、新規 プログラムが提供されました。提供中のプログラム一覧はこち らからご覧いただけます。

2020年9月15日11時20分

 $(\vee)$ 

 $\gg$ 

新しいカルテ「主訴:腕に筋肉をつけたい」が作成されまし

# 通知画面の使い方

503

# **通知画面の見方**

通知画面では「①担当者からの通知」「②事務局からの通知」を確認できます。 通知が届くとメニューボタンのベルアイコンに数字が表示されます。

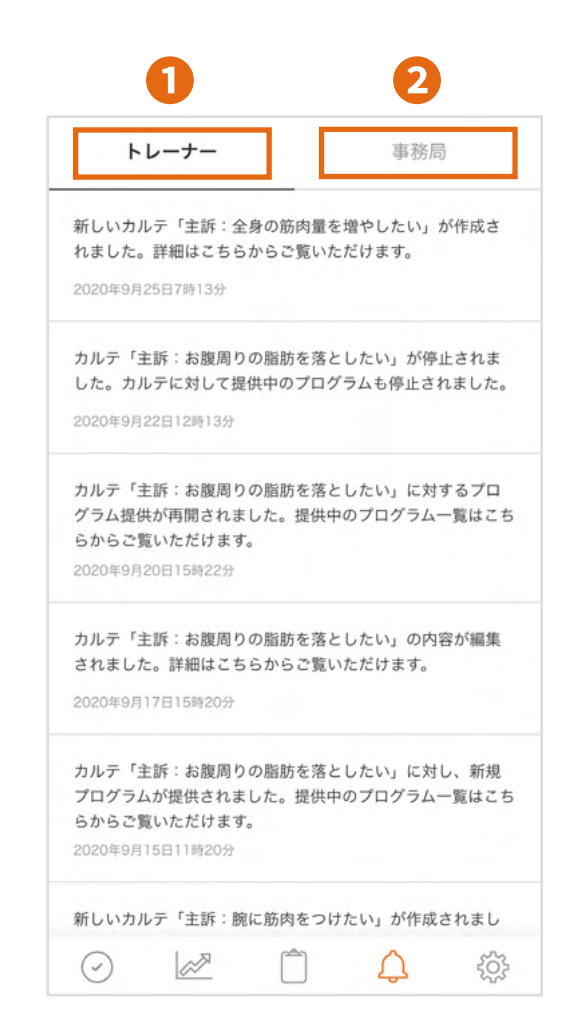

## **❶ 担当者からの通知**

- **・処方されたプログラムの停止**
- **・新たなプログラムの処方**
- **・新たなカルテの登録 など**

## **❷ 事務局からの通知**

**メンテナンスによるサービスの一時停止など、 システム関連のお知らせ**

# 設定画面の使い方

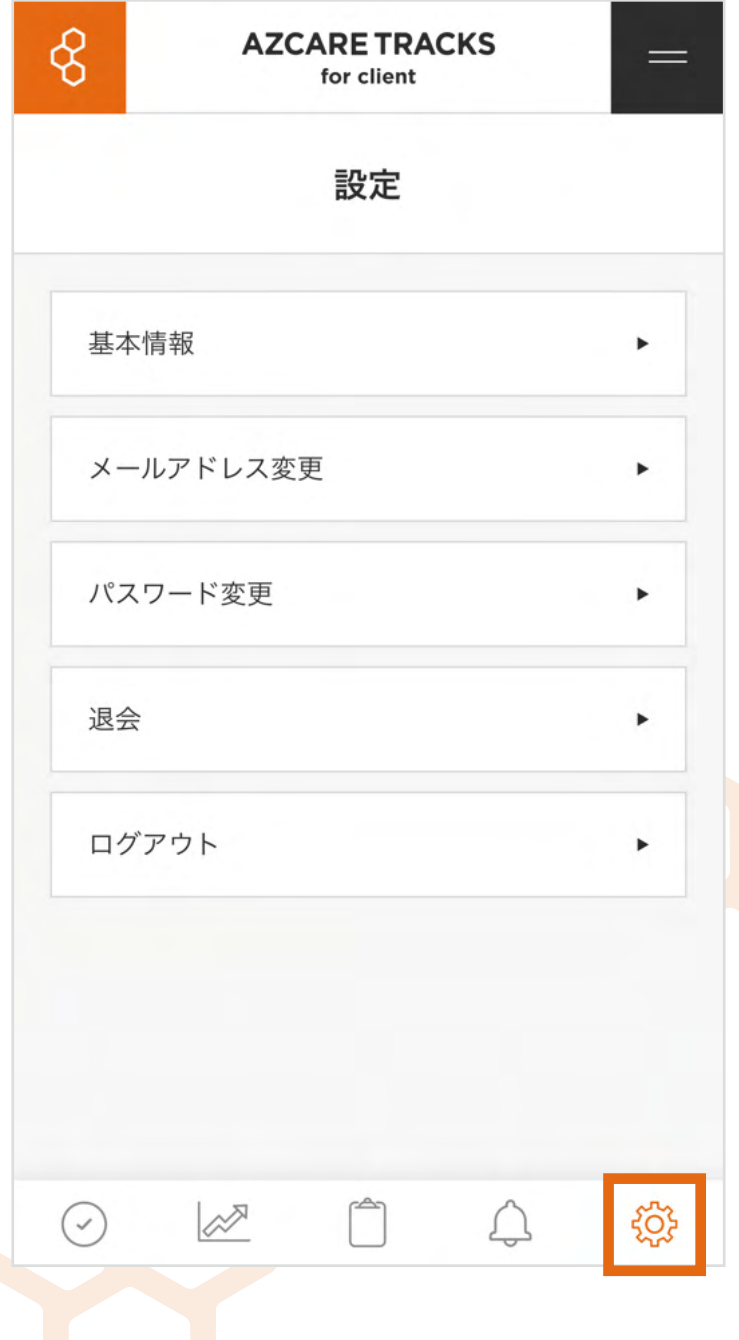

# **設定画面の見方**

設定画面ではあなたのアカウントに関する情報の閲覧、変更などを 行っていただけます。

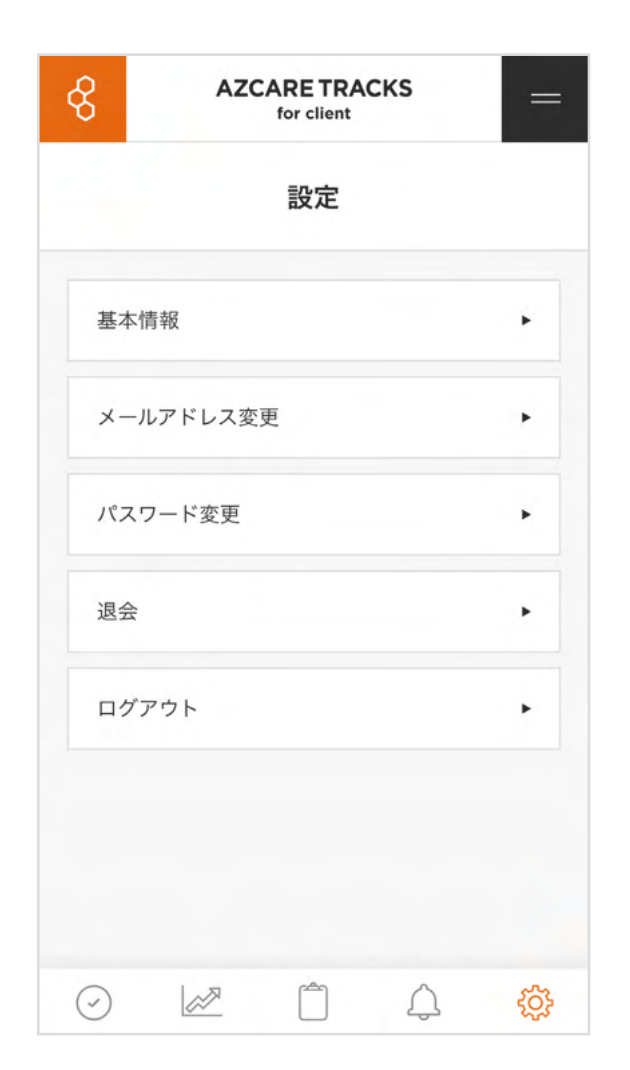

### **基本情報**

氏名、生年月日、身長、体重などの情報をご覧いただけます。 体重など「記録プログラム」と連動する項目は最新の記録値が 反映されます。氏名等の変更は担当者のみ可能ですので、 変更の必要がある場合は担当者に依頼してください。

### **メールアドレスの変更**

ログイン・通知に使用するメールアドレスを変更いただけます。

### **パスワードの変更**

ログインパスワードを変更いただけます。

### **退会**

サービスの利用を完全に停止いただけます。データの復元は できませんので、担当者と合意のうえ退会してください。

### **ログアウト**

サービスからログアウトします。 再度利用するにはログインが必要になります。